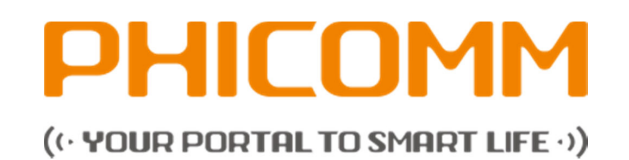

# **I803wa – USER MANUAL**

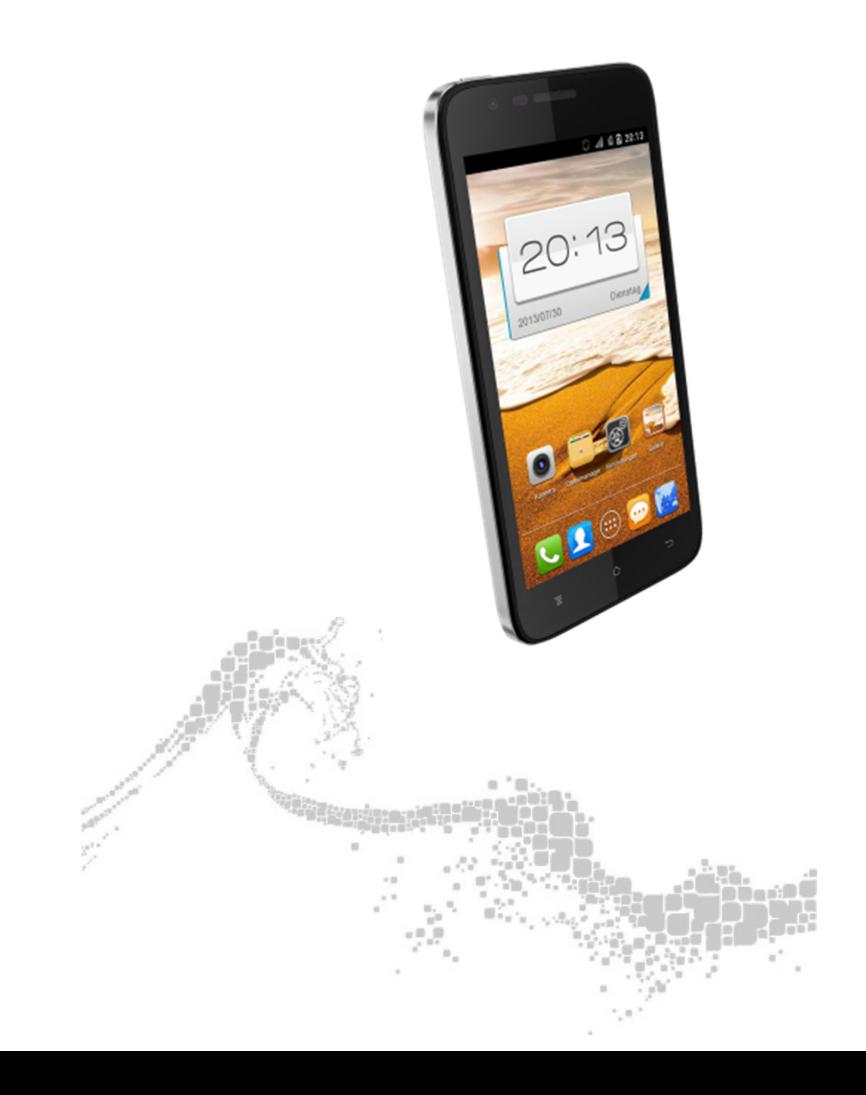

# **CONTENTS**

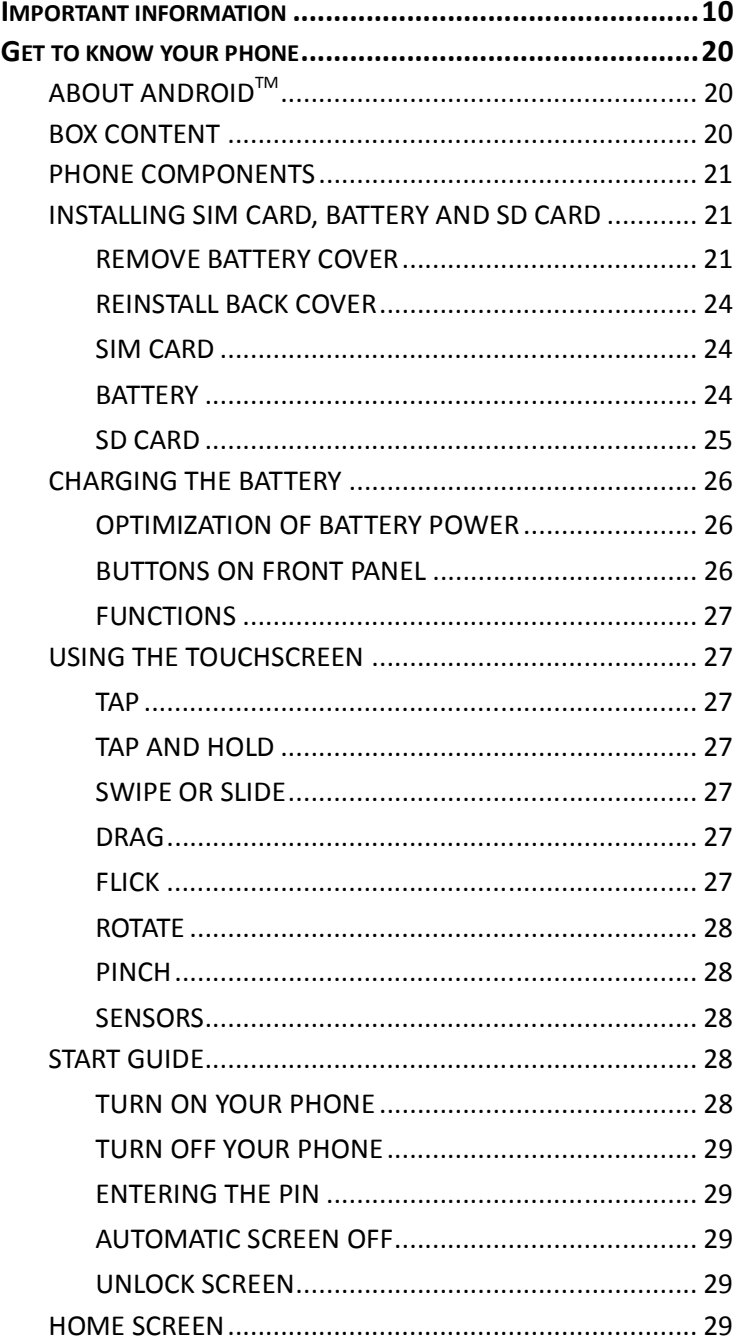

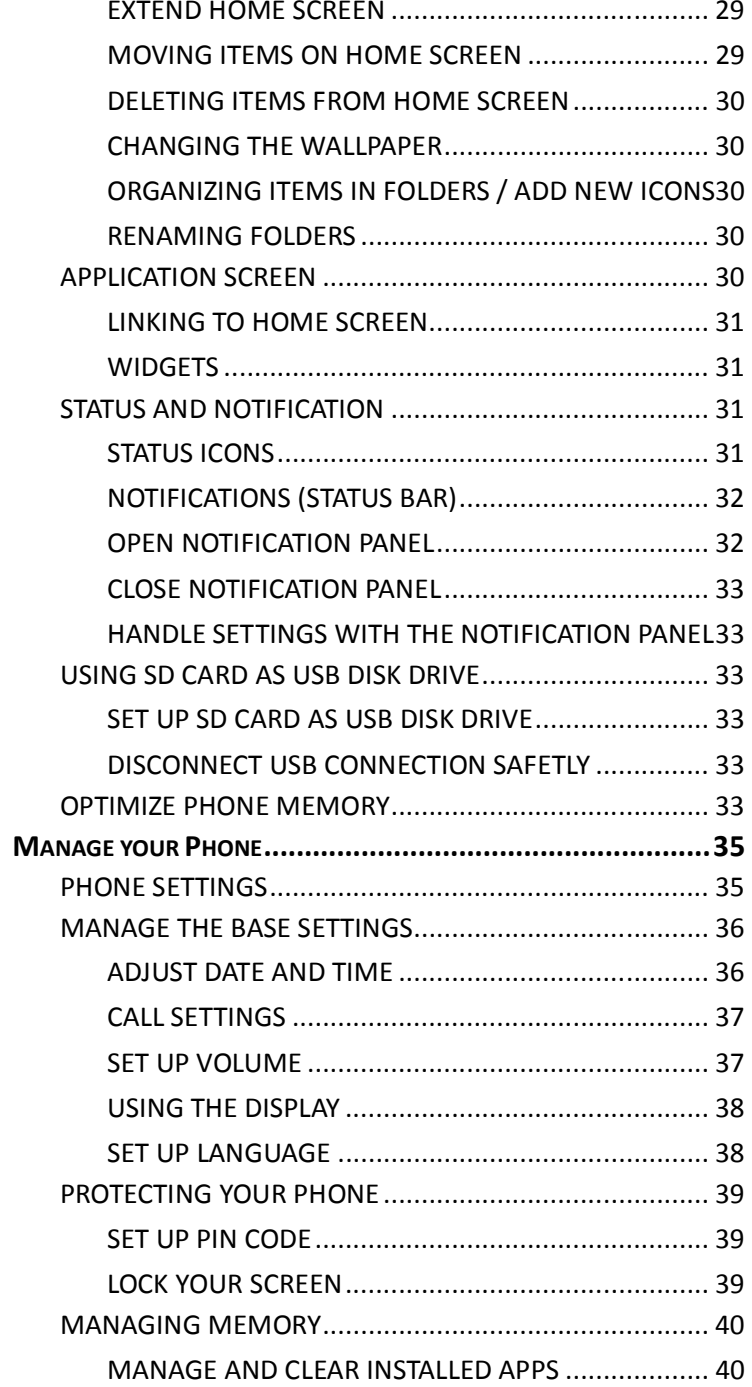

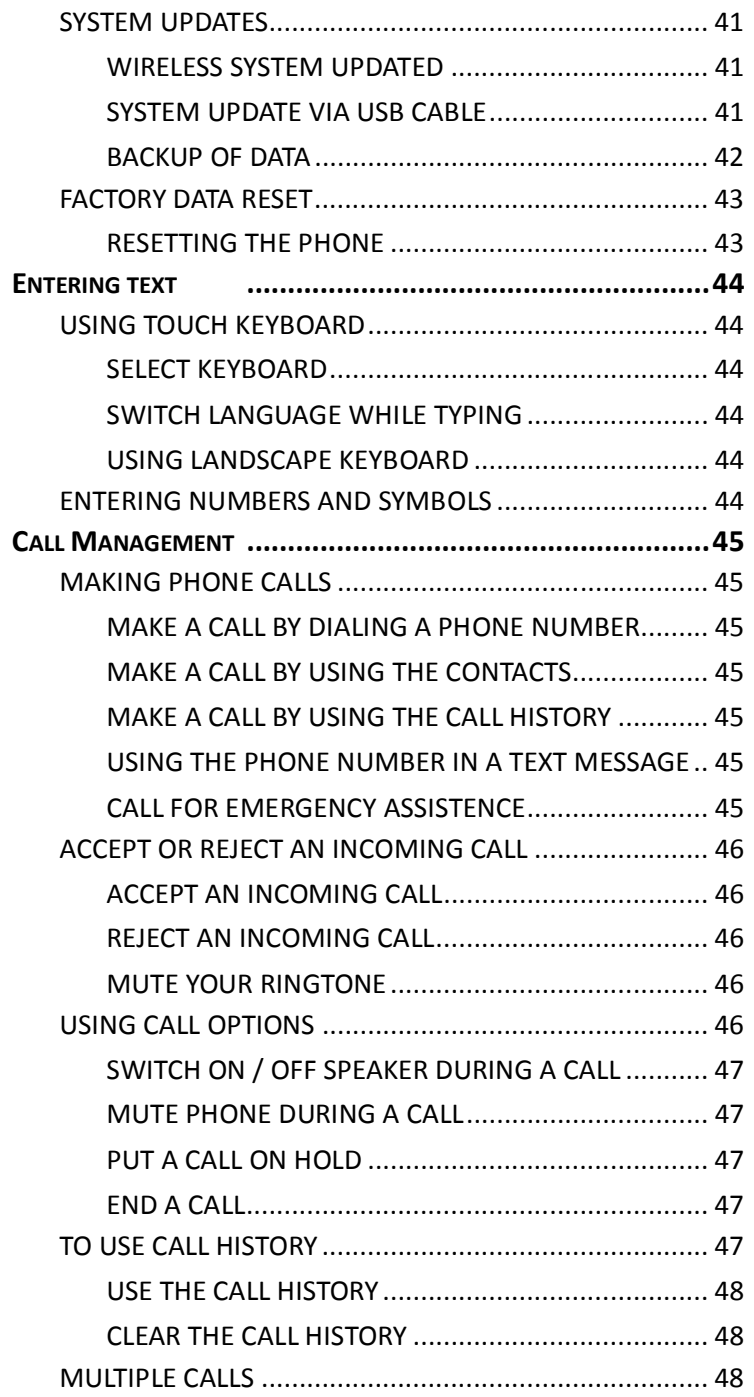

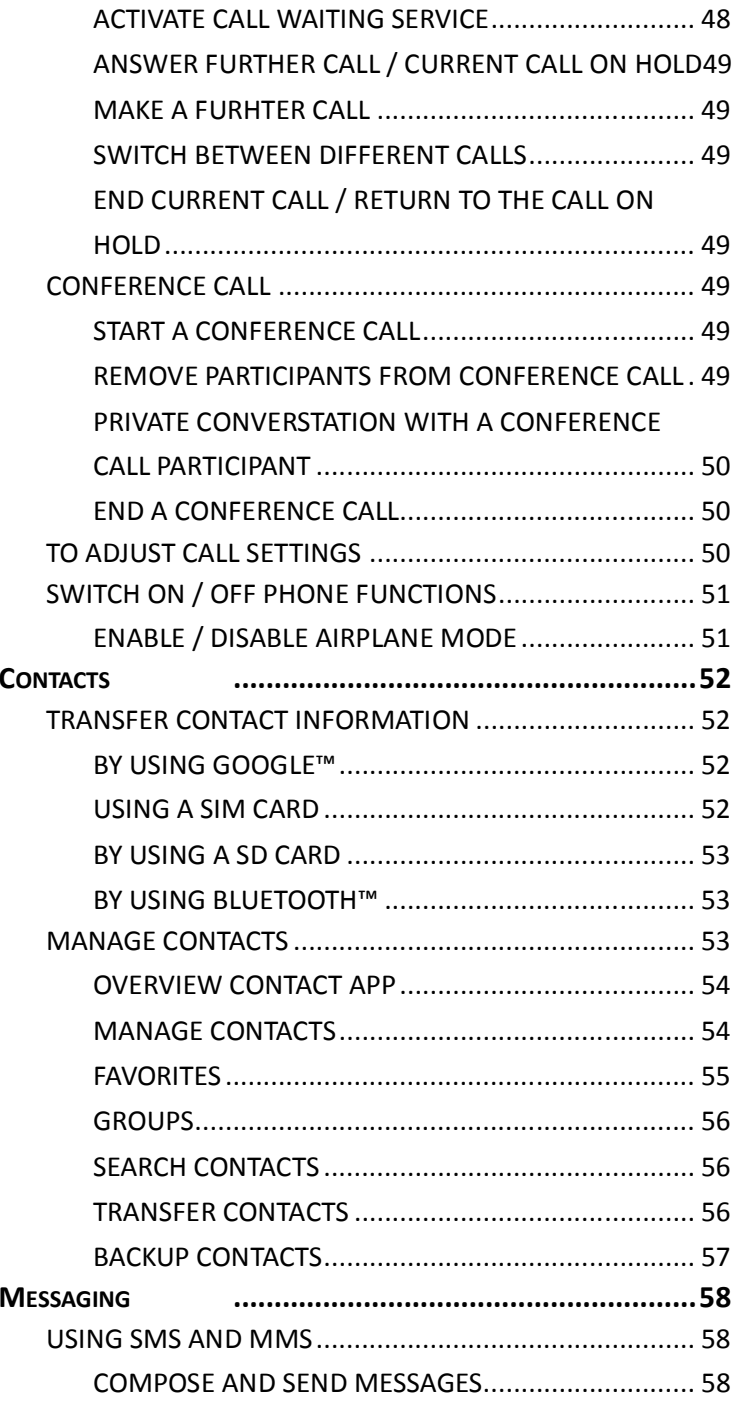

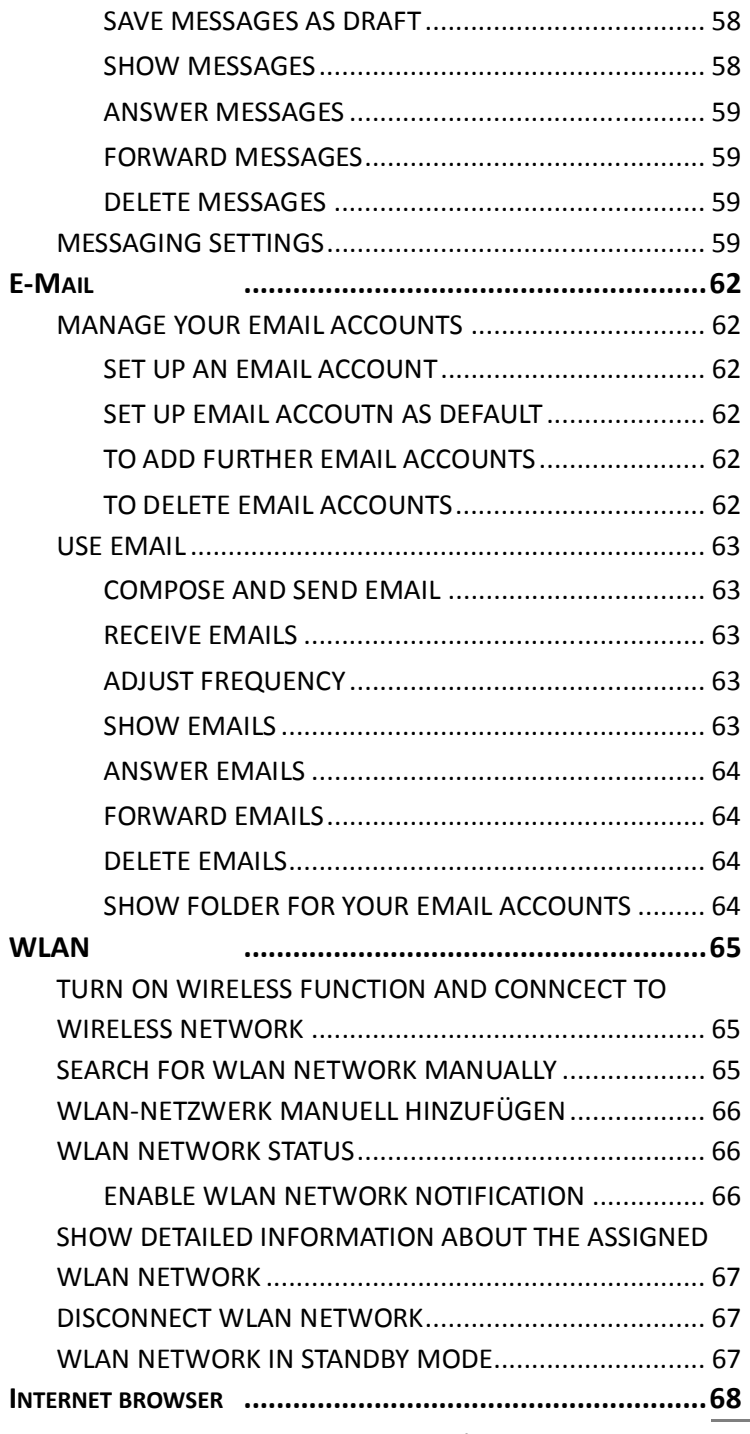

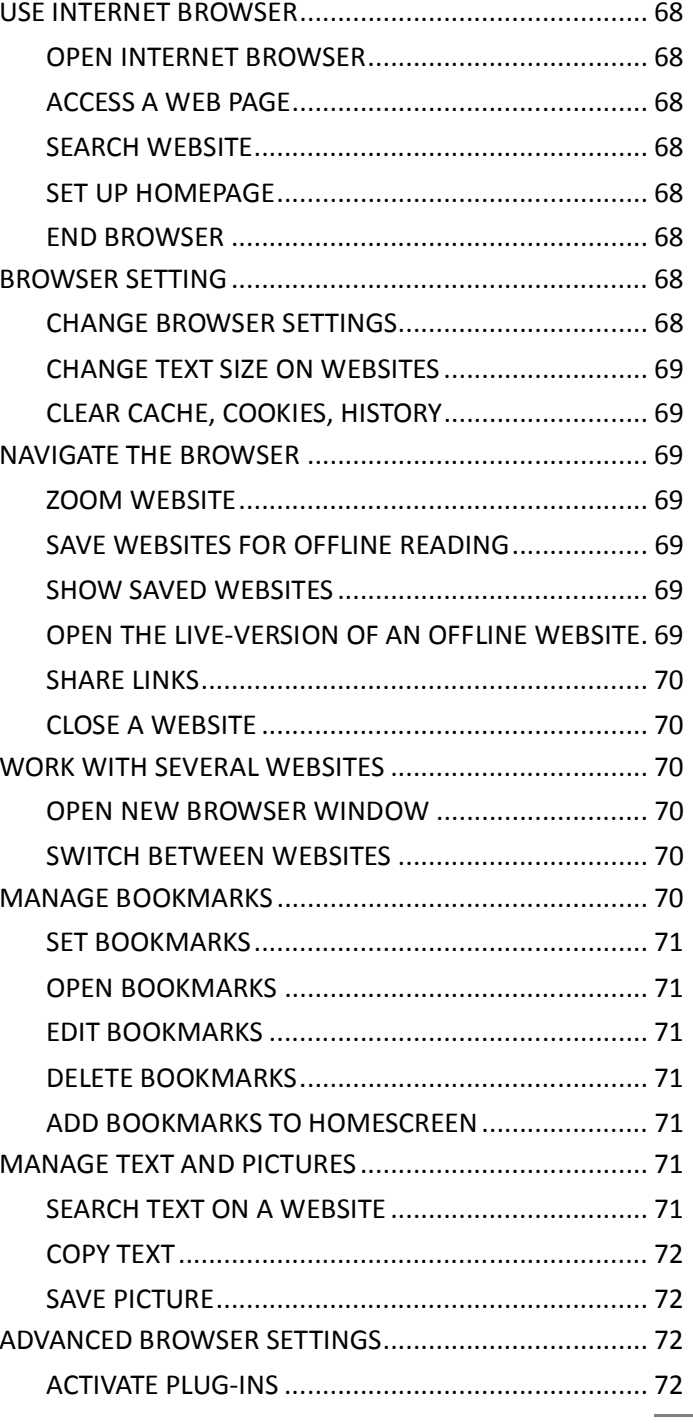

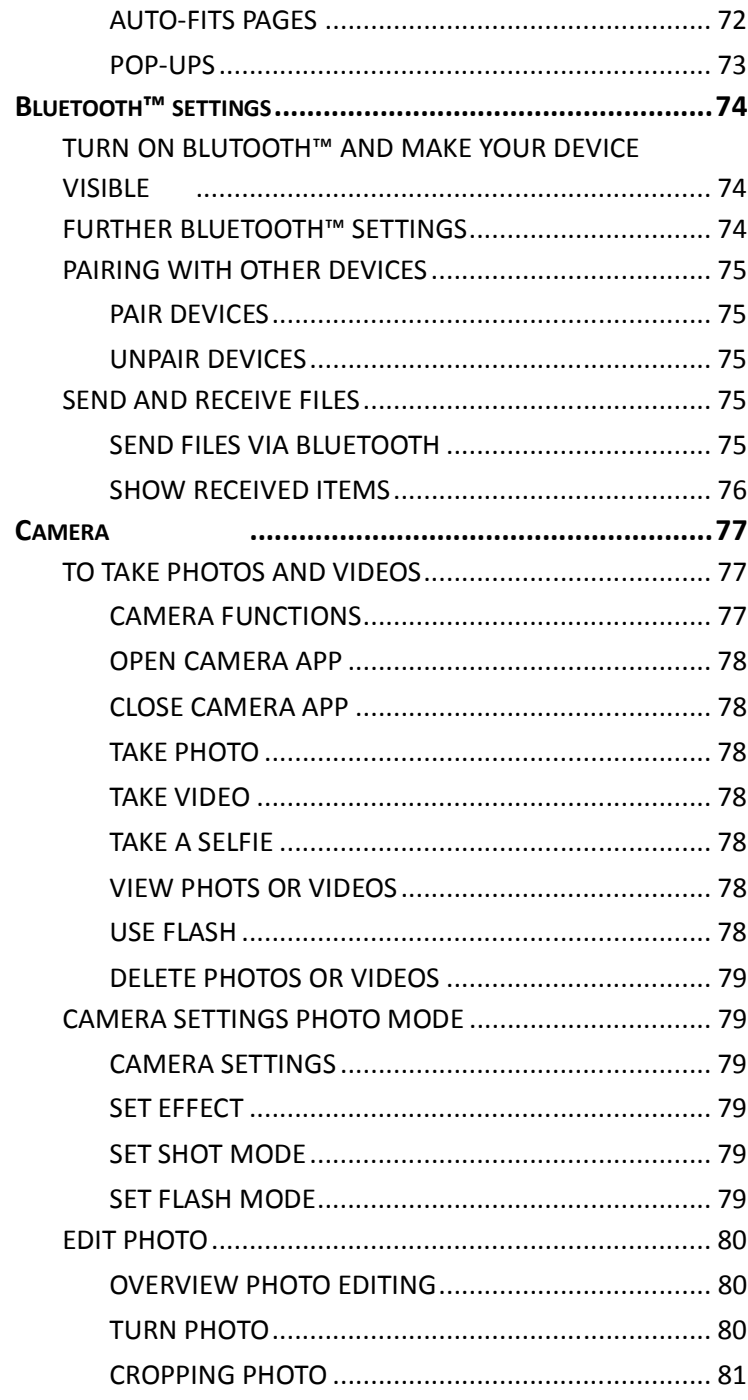

![](_page_4_Picture_21.jpeg)

 $\overline{7}$ 

![](_page_5_Picture_164.jpeg)

# **IMPORTANT INFORMATION**

*CAUTION:* The battery is not charged when you take it out of the box. Do not remove the battery pack when the device is charging. Your warranty is invalidated if you disassemble or change the device shell. (The warranty for this product is void by opening or disassembling the device's case).

#### **LEGAL INFORMATION ABOUT INTELLECTUAL PROPERTY**

All company, product and service names mentioned herein are trademarks, registered trademarks or service marks of their respective owners. Shanghai Feixun Communication Co., Ltd. reserves the right to revise the content of this document at any time without prior notice. No part of this document may be reproduced or transmitted in any form or by any means, electronic or mechanical, including photo- copying, recording or storing in a retrieval system, or translated into any language in any form without prior written permission of Shanghai Feixun Communication Co., Ltd.

#### **DISCLAIMER**

Any pre-installed software or data provided as a bundle to this device is subject to the applicable law under the responsibility of the issuing software/service provider. The hardware manufacturer cannot be held liable for any breach, malfunction or other occurrence raised by using this third-party software. Only the issuing providers can lawfully be held responsible. Shanghai Feixun Communication Co., Ltd. does not own the intellectual property of the third-party software and applications that are delivered with this product. Therefore, Shanghai Feixun Communication Co., Ltd. will not provide any warranty of any kind for these third-party software and applications. Neither will Shanghai Feixun Communication Co., Ltd. provide support to customers who use these third-party software and applications nor be responsible or liable for the functions of these third-party software and applications. Third-party software and applications services may be interrupted or terminated at any time. Shanghai Feixun Communication Co., Ltd. does not guarantee that any content or service would be maintained for any period during its availability. Third-party service providers provide content and services through network or transmission tools outside of the

control of Shanghai Feixun Communication Co., Ltd. To the greatest extent permitted by applicable law, it is explicitly stated that Shanghai Feixun Communication Co., Ltd. shall not compensate or be liable for services provided by third-party service providers or the interruption or termination of third-party contents or services.

Shanghai Feixun Communication Co., Ltd. shall not be responsible for the legality, quality or any other aspects of any software installed on this product, or for any uploaded or downloaded third-party works, such as texts, images, videos or software. Customers shall bear the risk for any and all effects including incompatibility between the software and this product, which result from installing software or uploading or downloading the third-party works.

This product uses the open-source Android platform. Shanghai Feixun Communication Co., Ltd. has made necessary changes to the platform. Therefore, this product may not support all the functions that are supported by the standard Android platform or may be incompatible with third-party software. Shanghai Feixun Communication Co., Ltd. shall not be liable for any of such situation.

#### **LIMITATION OF DAMAGES**

To the maximum extent permitted by applicable law, in no event shall Shanghai Feixun Communication Co., Ltd. be liable for any special incidental, indirect, or consequential damages or lost profits, business, revenue, data, goodwill or anticipated savings. The maximum liability (this limitation shall not apply to liability for personal injury to the extent applicable law prohibits such a limitation) of Shanghai Feixun Communication Co., Ltd. Arising from the use of the product described in this document shall be limited to the amount paid by customers for the purchase of this product.

### **IMPORTANT HEALTH INFORMATION AND SAFETY PRECAUTIONS**

When using this product, the safety precautions below must be taken to avoid possible legal liabilities and damages.

Retain and follow all product safety and operating instructions. Observe all warnings in the operating instructions on the product.

To reduce the risk of bodily injury, electric shock, fire, and damage to the equipment, observes the following precautions.

#### **SAFETY PRECAUTIONS FOR PROPER GROUNDING INSTALLATION**

*CAUTION:* Connecting to a weaker inappropriate charger can result in an electric shock to your device

![](_page_6_Picture_11.jpeg)

This product is equipped with a USB Cable for connecting with desktop or notebook computers. Be sure your computer is properly grounded (earthed) before connecting this product to the computer. The power supply cord of a desktop or notebook computer has an equipment-grounding conductor and a grounding plug. The plug must be plugged into an appropriate outlet which is properly installed and grounded in accordance with all local codes and ordinances.

#### **SAFETY PRECAUTIONS FOR PROPER SUPPLY UNIT**

#### **Use the correct power source**

This product can only be charged with matching battery, standard external power source or battery, external power source appointed by Shanghai Feixun Communication Co., Ltd. Shanghai Feixun Communication Co., Ltd. is not liable for any device breakdown or safety accident arising from the use of unauthorized battery or external power source.

#### **Handle power packs carefully**

The product contains a Li-ion battery. There is a risk of fire and burns if the battery pack is handled improperly. Do not attempt to open or service the battery pack. To reduce risk of fire or burns, do not disassemble, crush, puncture, short external contacts or circuits, or expose a battery pack to temperatures higher than 60°C (140°F), or pose of in fire.

*WARNING:* There is danger of explosion if battery is incorrectly replaced. Replace only with specified

![](_page_6_Picture_19.jpeg)

batteries. Recycle or dispose of used batteries according to the local regulations or reference guide supplied with your product.

#### **Instructions for battery disposal**

- 1. If the battery of your product is marked with this symbol they are subject to the European Directive 2006/66/EC.
- 2. Batteries must always be separated from household waste and disposed according to applicable regulations.
- 3. By ensuring correct disposal of your old batteries harmful effects on humans, animals and the environment can be avoided.
- 4. For detailed information about disposal of used batteries, please contact your local office, waste disposal service or the shop where you purchased the product.

#### **Take extra precaution**

- ◆ Keep the battery or device dry and away from water or any liquid as it may cause a short circuit.
- $\bullet$  Keep metal objects away so they don't come in contact with the battery or its connectors as it may lead to short circuit during operation.
- Do not use a battery that appears damaged, deformed, or discolored, or the one that has any rust on its casing, overheats, or emits a foul odor.
- Consult the doctor immediately if the battery is swallowed.

#### **If the battery leaks**

- Do not allow the leaking fluid to come in contact with skin or clothing. If already in contact, flush the affected area immediately with clean water and seek medical advice.
- ◆ Do not allow the leaking fluid to come in contact with eyes. If already in contact, DO NOT rub; rinse with clean water immediately and seek medical advice.
- Take extra precautions to keep a leaking battery away from

#### **SAFETY PRECAUTION FOR DIRECT SUNLIGHT**

Keep this product away from excessive moisture and extreme temperatures. The device is designed to be operated in temperatures between 0℃ and 33℃ (32℃ to 91.4℃). Low- or hightemperature conditions might temporarily shorten battery life or cause the device to temporarily stop working properly. Do not leave the product or its battery inside a vehicle or in places where the temperature may exceed 60°C (140°F), such as on a car dashboard, window sill, or behind a glass that is exposed to direct sunlight or strong ultraviolet light for extended periods of time. Avoid dramatic changes in temperature or humidity when

using the device as condensation may form on or within the device.

When you are using the device or charging the battery, it is normal for device to get warm. The exterior of the device functions as a cooling surface that transfers heat from inside the unit to the cooler air outside.

#### **PRECAUTION OF HEARING LOSS**

*CAUTION:* To prevent possible hearing damage, do not listen at high volume levels for long periods.

![](_page_7_Picture_20.jpeg)

To prevent possible hearing damage, do not listen at high volume levels for long periods.

Permanent hearing loss may occur if the receiver, headphones, speakerphone, or earpieces are used at high volume. Use only compatible receivers, headphones, speakerphones or earpieces with your device. Turn on the audio and check the volume before inserting anything in your ear. You can adapt over time to a higher volume of sound that may sound normal but can be damaging to your hearing. If you experience ringing in your ears or muffled speech, stop listening and have your hearing checked. The louder the volume, the less time is required before your hearing could be affected. Hearing experts suggest that to protect your hearing:

- Limit the amount of time you use the receiver, headphones, speakerphone, or earpieces at high volume.
- ◆ Avoid turning up the volume to block out noisy surroundings.
- Turn the volume down if you can't hear people speaking near you.

#### **SAFETY IN AIRCRAFT**

Due to the possible interference caused by this product to an aircraft's navigation system and its communications network, using this device on board an airplane is against the law in most countries. Please comply with all regulations specified by airlines and turn off your phone or switch to Airplane Mode.

#### **ENVIROMENT RESTRICTIONS**

Do not use this product in gas stations, fuel depots, chemical plants or where blasting operations are in progress, or in potentially explosive atmospheres such as below deck on boats, fuel or chemical transfer or storage facilities, and areas where

the air contains chemicals or particles, such as grain, dust, or metal powders. Please be aware that sparks in such areas could cause an explosion or fire resulting in bodily injury or even death.

#### **EXPLOSIVE ATMOSPHERES**

In any area with a potentially explosive atmosphere or where flammable materials exist, the product should be turned off and the user should obey all signs and instructions. Sparks in such areas could cause an explosion or fire resulting in bodily injury or even death. Users are advised not to use the equipment at refueling areas such as service or gas stations, and are reminded of the need to observe restrictions on the use of radio equipment in fuel depots, chemical plants, or where blasting operations are in progress. Areas with a potentially explosive atmosphere are often, but not always, clearly marked. These include fueling areas, below deck on boats, fuel or chemical transfer or storage facilities, and areas where the air contains chemicals or particles, such as dust, or metal powders.

#### **ROAD SAFETY**

Vehicle drivers in motion are not permitted to use phone services with handheld devices, except in the case of emergency. In some countries, using hands-free devices as an alternative is allowed. Please inform yourself before driving about the legal requirements.

#### **SAFETY PRECAUTIONS FOR RADIO FREQUENCE EXPOSURE**

- Avoid using your phone near metal structures (for example, the steel frame of a building).
- Avoid using your phone near strong electromagnetic sources, such as microwave ovens, sound speakers, TV and radio.
- Use only original manufacturer-approved accessories.
- ۰ Use of non-original manufacturer-approved accessories may violate your local RF exposure guidelines and should be avoided.

#### **INTERFERENCES WITH MEDICAL EQUIPMENT FUNCTIONS**

This product may cause medical equipment to malfunction. The use of this device is forbidden in most hospitals and medical clinics.

If you use any other personal medical device, consult the manufacturer of your device to determine if they are adequately

shielded from external RF energy. Turn your phone OFF in health care facilities when any regulations posted in these areas instruct you to do so.

#### **HEARING AID DEVICES**

Some digital wireless phones may interfere with some hearing aid devices. In the event of such interference, you may want to consult your service provider, or call the customer service line to discuss alternatives.

#### **NON-IONIZING RADIATION**

Your device has an internal antenna. This product should be operated in its normal-use position to ensure the radiative performance and safety of the interference. As with other mobile radio transmitting equipment, users are advised that for satisfactory operation of the equipment and for the safety of personnel, it is recommended that no part of the human body be allowed to come too close to the antenna during operation of the equipment.

Use only the supplied integral antenna. Use of unauthorized or modified antennas may impair call quality and damage the phone, causing loss of performance and SAR levels exceeding the recommended limits as well as result in noncompliance with local regulatory requirements in your country.

To assure optimal phone performance and ensure human exposure to RF energy is within the guidelines set forth in the relevant standards, always use your device only in its normal-use position. Contact with the antenna area may impair call quality and cause your device to operate at a higher power level than needed. Avoiding contact with the antenna area when the phone is IN USE optimizes the antenna performance and the battery life.

![](_page_8_Figure_22.jpeg)

#### **GENERAL PRECAUTIONS**

#### **AVOID APPLYING EXCESSIVE PRESSURE TO THE DEVICE**

Do not apply excessive pressure on the screen and the device to prevent damaging them and causing cracked display of the touch screens. Do not put the device in your pants' pocket for a prolonged period of time.

#### **DEVICE IS GETTING WARM AFTER PROLONGED USE**

When using your device for prolonged periods of time, such as when you're talking on the phone, charging the battery or browsing the web, the device may become warm. In most cases, this condition is normal and therefore should not be interpreted as a problem with the device.

#### **HEED SERVICE MARKING**

Except as explained elsewhere in the Operating or Service documentation, do not repair any product yourself. Service needed on components inside the device should be done by an authorized service outlet or provider.

PHICOMM is entitled to use new or reconditioned replacements parts or boards for repairs under warranty, provided they have the same functionality as the parts to be replaced.

#### **DAMAGE REQUIRING SERVICE**

Unplug the product from the electrical outlet and refer servicing to an authorized service center or provider under the following conditions:

- Liquid has been spilled or an object has fallen onto the product.
- $\bullet$  The product has been exposed to rain or water.
- ◆ There are noticeable signs of overheating.
- $\bullet$  The product does not operate normally when you follow the operating instructions.

#### **AVOID HOT AREAS**

The product should be placed away from heat sources such as radiators, heat registers, stoves, or other products (including amplifiers) that produce heat.

#### **AVOID WET AREAS**

Never use the product in a wet location.

### **AVOID USING YOUR DEVICE AFTER A DRAMATIC CHANGE IN TEMPERATURE**

When you move your device between environments with very different temperature and/or humidity ranges, condensation may form on or within the device. To avoid damaging the device, allow sufficient time for the moisture to evaporate before using the device.

*NOTICE:* When taking the device from low-temperature conditions into a warmer environment or from high-temperature conditions into a cooler environment, allow the device to acclimate to room temperature before turning on power.

#### **AVOID PUSHING OBJECTS INTO THE DEVICE**

Never push objects of any kind into cabinet slots or other openings in the product. Slots and openings are provided for ventilation. These openings must not be blocked or covered.

#### **MOUNTING ACCESSORIES**

Do not use the product on an unstable table, cart, stand, tripod, or bracket. Any mounting of the product should follow the manufacturer's instructions, and should use a mounting accessory recommended by the manufacturer.

#### **AVOID UNSTABLE MOUNTING**

Do not place the product with an unstable base.

#### **USE PRODUCT WITH APPROVED EQUIPMENT**

This product should be used only with personal computers and options identified as suitable for use with your equipment.

#### **ADJUST THE VOLUME**

Turn down the volume before using head-phones or other audio devices.

#### **CLEANING**

Unplug the product from the wall outlet before cleaning. Do not use liquid cleaners or aerosol cleaners. Use a damp cloth for cleaning, but NEVER use water to clean the LCD screen.

The device has been provided with special treatments featuring that it could dispose dirt and sweat on its surface. The device itself does not have a stain-resistant function. In case of smudginess and dyeing, please wipe it with clean damp sponge immediately. Please keep the device dry when necessary.

#### **HERZSCHRITTMACHER**

![](_page_10_Picture_2.jpeg)

The device may cause disturbance to pacemakers. Please keep the device a proper distance of at least 5 centimeters away from pacemakers. In no case should the device be put in the front pocket of your shirt or coat.

![](_page_10_Picture_4.jpeg)

If you need detailed information about other active implantable medical devices, please consult your doctor to ensure the magnetic interference of such active implantable medical devices.

# **EC CONFORMITY**

! Observe the national local regulations in the location where the device is to be used. This device may be registered for use in some or all member states of the European Union (EU). ! This device may be operated in all member states of the EU.

We fulfil the requirements of the R&TTE Directive (1999/5/EC).

#### **Phicomm Smartphone i803wa**

 $C<sub>60678</sub>$ 

# **GET TO KNOW YOUR PHONE**

# ABOUT ANDROID™

Phicomm smartphones are based on Android Software platform. Android™ is an operating system that was developed for mobile devices with touch controls (smartphones and tablets). You can customize your smartphone individually and delete, add or expand applications. Hundreds of thousands of applications are available via Google Play™ - you can choose from simple games to complex multimedia applications.

Android™ is continuously developed. Software updates from Google™ first have to be checked and then, if appropriate, be compatible, to fit your devices. Therefore a potential update is not available at the same time with a Google™ update.

On your Phicomm device some Google™ services are pre-installed. In order to maximize their benefits, you should have a Google™ account and sign up when you first start your Phicomm device.

#### BOX CONTENT

The phone packaging box should contain following items:

- ٠ Phone
- $\bullet$ Battery
- ٠ Power Adapter
- ٠ Wired Stereo Headset
- $\bullet$  USB cable
- ◆ Quick Start Guide

#### PHONE COMPONENTS

![](_page_11_Figure_1.jpeg)

![](_page_11_Picture_194.jpeg)

**<sup>3</sup>** Home Key **O** Back Key *O* Power Key **O** Headset Socket **<sup>1</sup>** Camera Lens (back) **B** Speaker

#### INSTALLING SIM CARD, BATTERY AND SD CARD

Make sure to always turn off the power before installing or replacing the SIM card and battery. Also, remove the back cover before you can install the SIM card, battery and storage card.

#### **REMOVE BATTERY COVER**

- 1. Make sure your device is turned off.
- 2. Carefully hold the device with the front panel facing down.
- 3. Hold the lower half of back cover up with your fingers. Remove it from the opening.

![](_page_11_Picture_10.jpeg)

# **REINSTALL BACK COVER**

- 1. First hold the upper half of the back. Fasten and align it on the device.
- 2. Slide the back cover into the slots provided.

# **SIM CARD**

The SIM card includes your phone number, the service information, the phone book and the message storage.

#### **Install SIM card**

- 1. Make sure the phone is off.
- 2. With the SIM card's gold contacts facing down and its cut-off corner facing out, insert the SIM card into the SIM card slot.

![](_page_11_Picture_19.jpeg)

*NOTICE:* The phone is dual card dual-standby mobile phone; two SIM cards can be installed at the same time. The G card (GSM) only can be installed on the left, and both G card (GSM) or W card (WCDMA/UMTS) can be installed on the right.

# **Remove SIM card**

- 1. Remove the back cover and battery.
- 2. Take out the SIM card.

#### **BATTERY**

Your device is equipped with a rechargeable lithium-ion battery and is designed to use only manufacturer-approved batteries and accessories. Battery performance depends on many factors,

including network configuration, the phone operating room temperature, selected and used functions and settings, patterns of use of sound, data and other applications. The new battery in the phone is only half charged. Please charge the battery fully before use.

### **Insert battery**

- 1. Align the battery's exposed copper contacts with the battery connectors inside the battery compartment.
- 2. Insert the contact's side of the battery first and then gently push the battery into place.
- 3. Close the battery cover.

![](_page_12_Picture_5.jpeg)

#### **Remove battery**

- 1. Make sure the phone is off.
- 2. Remove the back cover.
- 3. Remove the battery from the small opening on top side of the battery compartment.

**Small opening**

![](_page_12_Picture_11.jpeg)

# **SD CARD**

Please install micro SD card in your phone to store photos, music and apps.

The camera and gallery application can only be initiated after the installation of micro SD card.

# **Install SD card**

Insert the micro SD card into the slot with its gold contacts facing down.

![](_page_12_Picture_17.jpeg)

![](_page_12_Picture_19.jpeg)

# CHARGING THE BATTERY

- 1. Connect the power adapter and the USB connector of your phone with the USB cable
- 2. Plug in the power adapter to an electrical outlet to start charging the battery.

*NOTICE:* When you charge the battery while the phone is on, the charging battery icon  $\blacksquare$  is displayed in your phone's title bar. After the battery has been fully charged, the charging battery icon turns to a full battery icon  $\blacksquare$ .

# **OPTIMIZATION OF BATTERY POWER**

You can use the following tips to improve your battery performance.

- ◆ Charge your device often.
- Disable all data connections over mobile network, if you do not access the internet. Downloading data from internet consumes a lot of battery power.
- Deactivate Bluetooth™ or WLAN, if you don't need these functions.
- Extend the interval of the synchronization frequency (e.g. synchronization of e-mail, calendar and contacts).

# BUTTONS ON PHONE PANEL

#### **BUTTONS ON FRONT PANEL**

The buttons on the front panel can perform the following operations:

![](_page_12_Figure_33.jpeg)

### **FUNCTIONS**

- **Home key:** Press to get back the home screen from any application or scene
- **Menu key:** Press to start operation list for you to operate in the current scene or option.
- **Back key:** Press to get back to the former scene or close dialogue box, notification or screen keyboard.

### USING THE TOUCHSCREEN

To protect your phone, the device is supplied with a protective film on the screen. You should remove it before using the touch screen, as it otherwise may possibly lead to interferences with the use. The device screen is made of glass. Please do not touch, when the glass is cracked or broken. Do not attempt to repair a damaged screen yourself. You should also make sure that you do not drop your phone or expose mechanical shocks to it. A negligent handling is not covered by the Phicomm warranty.

There are various options to use your phone.

#### **TAP**

When you want to type using the keyboard, select items on screen such as applications or setting icon or press on screen buttons simply then tap them with your finger.

#### **TAP AND HOLD**

To open the available options for an item (for example a contact or link in a web page) simply press and hold the item.

#### **SWIPE OR SLIDE**

To swipe or slide means to quickly drag your finger vertically or horizontally across the screen.

# **DRAG**

Press and hold your fingers with some pressure before you start to drag.

While dragging do not release your finger until you have reached the target position.

# **FLICK**

Flicking the screen is similar to swiping, except that you need to swipe your finger in light, quick strokes. This finger gesture is

always in a vertical direction, such as when flicking the contacts or messaging list.

### **ROTATE**

For most screens you can automatically change the screen orientation from portrait to landscape by turning the phone sideways. When entering text you can turn the phone sideways to bring up a bigger keyboard.

*NOTICE:* To automatically change the screen orientation you need checkbox Auto-rotate screen: home screen > menu key > system settings > display.

# **PINCH**

In some apps, like gallery or the web browser you can "pinch" the screen using two fingers (for example thumb and index finger) to zoom in or zoom out when viewing a picture or a web page. Place two fingers on the screen and pull them together to zoom in and pull open to zoom out. Your fingers must be in the zoom able line region (e.g., within the photo frame).

#### **SENSORS**

Your Phicomm device has sensors for light and distance measurement. The screen brightness is adjusted according to the intensity of the ambient light. The proximity sensor turns the touch screen off when your phone calls when your ear is near the screen to prevent turning on other device functions accidentally.

#### START GUIDE

You can start using your phone after installing the SIM car, the battery and micro SD card.

#### **TURN ON YOUR PHONE**

The battery must be charged for at least 30 minutes before turning on the power for the first time.

- 1. Press and hold the power key for a few seconds.
- 2. When the screen dims, press the power key again to reactivate it again.
- 3. When prompted, enter the PIN for your SIM card and confirm with **OK**.
- 4. Slide your finger from the middle to the right to unlock the screen.

### **TURN OFF YOUR PHONE**

- 1. Press and hold the power key for a few seconds.
- 2. Tap **Power off**.
- 3. Confirm with **OK**.

### **ENTERING THE PIN**

If your SIM card come with a PIN (personal identification number), you will be asked for a PIN, enter it and then tap **OK**. If you need detailed information about how to enable or disable your SIM card PIN, please read chapter eight "Protecting your phone".

*NOTICE:* If you enter the wrong PIN three times your SIM card will be blocked. In such case you must contact your carrier for the PUK (PIN unblocking key) to unlock your phone.

#### **AUTOMATIC SCREEN OFF**

When the phone is unused for a while, the screen will be automatically closed to save power. You can still receive messages and incoming calls when it's closed.

#### **UNLOCK SCREEN**

- 1. To unlock the screen press the power button.
- 2. Touch  $\left| \cdot \right|$  and move it to the right.

#### HOME SCREEN

The home screen provides a lot of free space for you to add new items. You can add new applications, shortcuts, folders or Google tools to quickly save messages and applications.

#### **EXTEND HOME SCREEN**

The home screen can be extended beyond the screen width to provide more space for you to add new icons or widgets. Tap home screen and slide your finger to the left or to the right quickly. Up to four pages are available. No extra screen can be added.

#### **MOVING ITEMS ON HOME SCREEN**

- 1. Press and hold the items you would like to move to enable the editing mode.
- 2. Fix your finger on the scene and drag the item directly to the desired location and release your finger.

*NOTICE:* If you want to move the item from the home screen to the extended home screen, press and hold the item and drag it to the left or right. Then the scene will switch to the extended home screen. Locate the item on the scene and release your finger.

#### **DELETING ITEMS FROM HOME SCREEN**

- 1. Press and hold the item you would like to delete until the Word **Remove** appears on the top of the screen.
- 2. Drag the item to the word **Remove**.
- 3. Release the item as soon as the color changed to re.

#### **CHANGING THE WALLPAPER**

- 1. Long press the home screen.
- 2. Tap on **Wallpaper**.
- 3. Select a wallpaper option.
- 4. Select wallpaper and confirm with **Set wallpaper**.

#### **ORGANIZING ITEMS IN FOLDERS / ADD NEW ICONS**

On the home screen you can arrange items into folders and add new apps-icons.

- 1. Press and hold on the home screen on the item you would like to arrange in a folder.
- 2. Now stack it on top of another icon you wish to arrange a folder with.
- 3. Release the icon. A new folder will be created automatically.

*NOTICE:* Do delete the folder please follow the steps "DELETING ITEMS FROM HOME SCREEN".

#### **RENAMING FOLDERS**

- 1. Tap on the folder to open it.
- 2. Tap on the title bar to activate the edit mode.
- 3. Insert a new name and confirm with **Done.**

#### APPLICATION SCREEN

The application screen can be open via your home screen and includes pre-installed apps as well as the app you downloaded. The application screen extends beyond the regular screen width, so you need to flick left and right.

Tap on the home screen on  $\Box$ 

#### **LINKING TO HOME SCREEN**

- 1. Tap on the home screen on  $\mathbf{H}$ .
- 2. Press and hold the app you would like to move to the home screen until the icon is highlighted. The home screen will open.
- 3. Move the app icon to the wished position and release it.

#### **WIDGETS**

Widgets are small apps that can be used directly on the home screen. The Flashlight Widget makes your phone a small flashlight.

To add a widget:

- 1. Tap on the home scree on  $\mathbf{H}$  .
- 2. Tap on **Widgets**.
- 3. Press and hold the chosen widget until the icon is highlighted.
- 4. Move the widget to the wished position and release it.

#### STATUS AND NOTIFICATION

### **STATUS ICONS**

The following are some of the status icons that you may see in the status bar:

![](_page_15_Picture_137.jpeg)

![](_page_15_Picture_138.jpeg)

#### **NOTIFICATIONS (STATUS BAR)**

Notifications icons opens to display when recieving new messages, set calendar events, clock or forwarded calls as well as your current call status. You can enable the notifications panel to get an information about your messages or calendar events and check the carrier's name.

Using the status bar, you also can ajdust the basic device settings, such as WLAN, Bluetooth™ or Mobile data.

#### **OPEN NOTIFICATION PANEL**

Seeing new notification icon in status bar, tap and hold the status bar and then slide your finger down to open up the status bar (notification panel).

![](_page_15_Picture_21.jpeg)

If there are many notifications just scroll down the screen to see more notifications.

#### **CLOSE NOTIFICATION PANEL**

Tap and hold the bottom of the notification panel and slide your finger upwards on the screen and release.

#### **HANDLE SETTINGS WITH THE NOTIFICATION PANEL**

Using the status bar, you also can ajdust the basic device settings, such as WLAN, Bluetooth™ or Mobile data.

- 1. Tap on the status bar and move downwards.
- 2. Tap on the function you would like to adjust.

### USING SD CARD AS USB DISK DRIVE

Set your storage card as USB disk drive if you want to transmit music, photos and other information to your phone storage card. The device support Micro SD™ cards that also can be used in other compatible devices.

### **SET UP SD CARD AS USB DISK DRIVE**

- 1. Connect your phone to your computer with a USB data cable. You will get a notification in the status bar.
- 2. Pull down the status bar.
- 3. Tap on **USB debugging connected**.
- 4. Tap on the check box **USB debugging** to activate it and confirm with **OK**.
- 5. Pull down the status bar again.
- 6. Tap on **Connected in / as …** .
- 7. Select an option.

# **DISCONNECT USB CONNECTION SAFETLY**

- 1. Pull down status bar.
- 2. Tap on **USB debugging connected**.
- 3. Tap on the check box USB debugging to disconnect from your PC safely. You now can remove the data cable.

#### OPTIMIZE PHONE MEMORY

The phone memory is made up as follows:

- Internal memory: Randon Access Memory (RAM)
- Internal drive space: Read Only Memory (ROM)
- $\bullet$  SD-Karte:
- drive space

The RAM is usually very limied. It mus be ensured that a sufficient amount of memory (RAM) is always available. Ohterwise, the

phone reacts very sluggish, applications can not boot or crash and it may possibly be a problem with the installation of new apps. Please note RAM con not be expanded.

The majority of the internal drive memory is already occupied by the operation system and pre-installed applications. These can't be removed without proper root privilges. Please note, warranty expires if the devices was rooted self-employed.

The ROM can be expanded by using a SD card. Many applications can be installed directly to the SD card after download. However, each application will still store some data automatically on the ROM. Unfortunately, some applications can not be moved to the SD card as these do not work properly from there.

Here are some tips on how you can set your Phicomm smartphone save storage space:

# **1. Apps that start automatically**

Surely you use applications where it is desireable that these start immediately after switching on the phone. Other hand, numerous applications are preinstalled that you do not use. The social network apps for example mostly use a huge part of ROM and RAM.

With app "Startup Manager" from Google Play™ you can assign any application easily whether it should start automatically or not. Please only deactivate the automatic start if you are sure of the mode of action. Otherwise, the function of your smartphone might be limited.

# **2. Monitor background processes**

In most cases the background processes of the apps thus contributes to a decrease of performance. With the "Android Assitant" from Google™ you can monitor such processes and close unneeded applications.

Phicomm also provides a pre-installed application called "Process Manager" to monitor and optimize background processes. The **Memory** tab shows what process is running in the background and is proposed for closure.

# **MANAGE YOUR PHONE**

# **PHONE SETTINGS**

Familiarize yourself with the following phone settings for a better handling.

![](_page_17_Picture_217.jpeg)

![](_page_17_Picture_218.jpeg)

To open the phone setting tap on the homescreen on the menu key and the non **system settings**.

#### MANAGE THE BASE SETTINGS

You can ustomize various device settings to suit your needs. For example, you can change the language, add a ring tone, or adjust the brightness of the screen.

#### **ADJUST DATE AND TIME**

You can adjust the date and time either manually or use network provided information.

#### **Set up date & time manually**

- 1. Tap on the homescreeon no the menu key.
- 2. Select **System seetings** <sup>&</sup>gt;**date & time**.
- 3. Deactivate the check box **Automatic date & time** if activated.
- 4. Tap on **Set date** or **Set time**.
- 5. Scroll up or down to set the date, the hour and minute.
- 6. Confirm with **Done**.

#### **Set up time zone**

- 1. Tap on the homescreen on the menu key.
- 2. Select **System settings** <sup>&</sup>gt;**Date & time**.
- 3. Deactivate the check box **Automatic time zone**, if activated.
- 4. Tap on **Select time zone**.
- 5. Select a time zone.

# **CALL SETTINGS**

### **Set up ringer for incoming calls**

- 1. Tap on the home screen on the menu key.
- 2. Select **System settings** <sup>&</sup>gt;**Sound** <sup>&</sup>gt;**Phone ringtone**.
- 3. Tap on phone ringtone and Select one.
- 4. Confirm with **OK**.

# *NOTICE:* You can select different ringtones for the two SIM cards in order to distinguish these better.

# **Set up ringer for incoming notifications / messages**

- 1. Tap on the home screen on the menu key.
- 2. Select **System settings** <sup>&</sup>gt;**Sound**.
- 3. Tap on **Default notification sound**.
- 4. Select a sound / ringtone for the notification.
- 5. Confirm with **OK**.

# **Set up DTMF tones**

- 1. Tap on the home screen on the menu key.
- 2. Select **System settings** <sup>&</sup>gt;**Sound**.
- 3. Activate the check box **Dial pad touch tones** and / or **Touch sounds**.

# **SET UP VOLUME**

When playing music or video, press the VOLUME button (up or down) on the right panel to adjust the volume. A bar, which displays the volume will appear on the screen.

You can change the media volume in the system settings as well:

- 1. Tap on the home screen on the menu key.
- 2. Select System settings > **Sound** <sup>&</sup>gt;**Volumes**.
- 3. Move the slider for the corresponding app to the left or right for volume up or down.
- 4. Tap on **OK**, to close the window.

# **USING THE DISPLAY**

# **Adjust the brightness of the display**

- 1. Tap on the home screen on the menu key.
- 2. Select **System settings** > **Display** > **Brightness**.
- 3. To decrease the brightness, drag the slider to the left and to increase the brightness, drag it to the right. The controller disappears after a few seconds by itself.

*NOTICE:* There are two ways to adjust the brightness: automatically or manually select. Enable Auto brightness when the screen should be adapted to the energy consumption.

# **Set up the sleep mode**

- 1. Tap on the home screen on the menu key.
- 2. Select **System settings** <sup>&</sup>gt;**Display** > **Sleep**.
- 3. Select an option.

# **Set up vibration**

- 1. Tap on the home screen on the menu key.
- 2. Select **System settings** <sup>&</sup>gt;**Sounds**.
- 3. Activate the check box **Vibrate when ringing** and / or **Vibrate on touch**.

The phone vibrates now for incoming calls or when you tap on the touch pad.

# **Stay awake function**

Screen will never sleep while charging.

- 1. Tap on the home screen on the menu key.
- 2. Select **System settings** <sup>&</sup>gt;**Developer options**.
- 3. Activate the check box **Stay awake**.

# **SET UP LANGUAGE**

You can change the default language and Select a different one and change it back later.

- 1. Tap on the homescreen on the menu key.
- 2. Select **System settings** <sup>&</sup>gt;**Language & input** <sup>&</sup>gt;**Language**.
- 3. Select the language you want to switch.

#### PROTECTING YOUR PHONE

#### **SET UP PIN CODE**

You can protect your phone with a PIN code to prevent a non-infringing use.

#### **Activate your PIN**

- 1. Tap on the home screen on the menu key.
- 2. Select **System settings** <sup>&</sup>gt;**Security**.
- 3. Tap on **Set up SIM/RUIM card lock**.
- 4. Activate the check box **Lock SIM card**. You can lock both SIM1 and SIM2. Just tap the corresponding SIM card.

#### **Change your SIM PIN**

- 1. Tap on the homescreen on the menu key.
- 2. Select **System settings** <sup>&</sup>gt;**Security**.
- 3. Tap on **Set up SIM/RUIM card lock**.
- 4. Tap on **Change SIM PIN**.
- 5. First enter the old PIN and confirm with **OK**.
- 6. Now enter the new PIN and confirm **OK**.

#### **LOCK YOUR SCREEN**

Protect your personal data and information by creating a screen lock pattern, to prevent others may use your phone without your permition.

This lock is acquired every time you turn on your phone or it was in standby mode.

#### **Enable screen lock**

Press the power button to lock your display.

#### **Set up a screen lock with PIN or password**

- 1. Tap on the home screen on the menu key.
- 2. Select **System settings** <sup>&</sup>gt;**Security** > **Screen lock.**
- 3. Select **PIN** or **Password**.
- 4. When prompted, enter a PIN or a password and confirm with **Next**.
- 5. Enter the PIN or password again and confirm with **OK**.

#### **Set up and use a lock screen pattern**

You can set up a lock pattern in order to improve the security of your phone. If you set up a pattern you will be asked to enter this lock screen pattern to unlock your screen.

1. Tap on the home screen on the menu key.

- 2. Select **System settings** <sup>&</sup>gt;**Security** <sup>&</sup>gt;**Screen lock**.
- 3. Select **Pattern**. Read the information on the display and tap on **Next**.
- 4. Draw an unlock pattern. Connect at least points either vertically, horizontally or diagonally to adjust your screen lock pattern.

*NOTICE:* You must connect the dots pulling together. The pattern is finished once you release the points.

![](_page_19_Picture_35.jpeg)

5. When prompted enter the pattern again and tap **Confirm**.

*NOTICE:* You can reset the use of the screen lock pattern any time if you do not want to continue using. If entered a wrong screen lock pattern five times in a row, you have to wait 30 seconds before you can enter it again.

#### MANAGING MEMORY

To see the available device memory

- 1. Tap on the homescreen on the menu key.
- 2. Select System settings > **Storage**.

#### **MANAGE AND CLEAR INSTALLED APPS**

To enhance your space, you can delete apps or applications that you do not use on your device.

#### **Delete application**

- 1. Tap on the home screen on the menu key.
- 2. Select **System settings**> **Apps** <sup>&</sup>gt;**Manage apps**.
- 3. Select an application that you want to delete. You can delete applications that are currently being downloaded, that are currently running and those that are on your SD card.
- 4. Tap on **Uninstall** and confirm with **OK**.

#### **Change preferred install location**

- 1. Tap on the home screen on the menu key.
- 2. Select **System settings**> **Apps** <sup>&</sup>gt;**Preferred install location**.
- 3. You can now choose between internal and external memory by tapping the desired location.

#### SYSTEM UPDATES

Keep your device up to date to ensure an optimum performance and the latest enhancements available.

For this, use the preinstalled System Update App to perform a wireless update. You can update either via your mobile network (this can cause significant costs depending on your contract) or a wireless connection.

#### **UPDATE WITH CAUTION**

- Improper operation or unpredictable external factors may cause operating system update is not successful; the device will not work properly. When such situation occurs, the device need to be returned for repair.
- Unofficial operating Software may cause security risks. Please only use official released Software Updates by Phicomm, otherwise the warranty and the right to claim under guarantee is invalid.

#### **SOFTWARE UPDATE**

- Users data will be erased during the update process, please backup data beforehand.
- $\bullet$  Please make sure that the battery is charged above 30%.
- Do no unplug the battery or the SD card during the update process.

#### **WIRELESS SYSTEM UPDATED**

- 1. Backup your data.
- 2. Tap on the homescreeon on  $\Box$  > System Update.
- 3. Tap on **Remote Updates.** The device now checks for updates. If updates are available, you will be informed about the adjustments in this new SW version. Now you can decide whether you want to install the update or not.
- 4. Tap on the udpate file.
- 5. Confirm with **Update**, if you already backed up your data or if not start the **Backup** to safe your data.
- 6. A reboot of the devices is needed to complete the system update. Please confirm with **OK**. Das Gerät startet jetzt nee (see also **Further applications – Phicomm Backup**).

# **SYSTEM UPDATE VIA USB CABLE**

The manufacturer may publish a system update in individual cases on the homepage as well. Please inform yourself on

www.phicomm.de/Software-Updates, if an update is available for your device.

- 1. Download the update file from the website to your computer.
- 2. Insert a SD card into your phone.
- 3. Backup your data.
- 4. Connect your Phicomm device via a USB cable with your PC.
- 5. Pull down the status bar.
- 6. Tap on **Connected as …** .
- 7. Tap **SD card**.
- 8. Copy the system update file to you Phicomm device into the external memory.
- 9. Tap on the homescreen on  $\left|\frac{1}{1}\right|$  > System Update.
- 10. Tap on **Local updates**.
- 11. Tap on the update file and confirm with **OK**. A reboot is required to complete the system update.

#### **BACKUP OF DATA**

You can back up your data before updating system with the function **Backup & restore** on a memory card or a USB storage device. Thus, certain settings and data can be restored after the system update.

#### **Data types that can be stored**

With **Backup & restore** you can save the following data types:

- $\bullet$  Bookmarks
- $\bullet$  Call log
- $\bullet$  contacts
- $\bullet$  SMS/MMS
- ◆ System settings
- Downloaded apps from the Google Play™ store

You don't need to save music files, photosand videos taken with the device camera as those files will be saved on the internal memory card of your phone automatically.

*NOTICE:* When restoring Google Play™ apps additonal data charges may incur.

# **Preparing for Backup & Restore**

- 1. Tap on the homescreen on the menu key.
- 2. Select **System settings** <sup>&</sup>gt;**Backup & restore**.
- 3. Activate the check box **Back up my data**.

4. Activate the check box **Automatic restore**, if not already activated. You data will now be automatically restored after a system update.

#### FACTORY DATA RESET

Resetting your phone deletes all data on the internal memory card and phone memory, including dowloaded applications, and enables the phone to its original state. Back up your data before resetting your phone. To backup your data you can copy them to your PC.

#### **RESETTING THE PHONE**

- 1. Tap on the home scree on the menu key.
- 2. Select System settings> **Backup & reset**.
- 3. Tap on **Factory data reset**.
- 4. When prompted, tap **Reset phone** and then tap **Erase all**. The phone resets the settings to the original factory settings and then restarts.

# **ENTERING TEXT**

### USING TOUCH KEYBOARD

When you start a programm or select a field that requires text or numbers, the Android keyboard opens automatically.

### **SELECT KEYBOARD**

The phone will automatically open and display the keyboard when you want to enter text. You can select the keyboard language(s) as following:

- 1. Tap on the home screen on the menu key.
- 2. Tap on **System settings** <sup>&</sup>gt;**Language & input**.
- 3. Tap on  $\left| \begin{array}{c} \pm \end{array} \right|$  next to Android Keyboard.
- 4. Tap on **Input languages**.
- 5. Select one or more languages.
- 6. Tap on the back key to return to the Languages & input menu or tap on the home screen button to close the settings.

*NOTICE:* If you select more than one language, you can switch between these languages while entering text.

#### **SWITCH LANGUAGE WHILE TYPING**

If you have selected more than one language as keyboard language you can switch between those while entering text.

- 1. In entering mode tap on the space button on the keyboard.
- 2. Select a language. If you are missing a language you can tap on **Set up input methods** and you will be prompted to the Android Keyboard. Follow the instruction of SELECT KEYBOARD.

#### **USING LANDSCAPE KEYBOARD**

While entering text, you can rotate the device in landscape mode, and keep writing. This function is set as default.

To change this function

- 1. Tap on the homescreen on the menu key.
- 2. Tap on **display**.
- 3. By tapping on the check box next to **Auto-rotate screen** you can activate or deactivate this function.

#### ENTERING NUMBERS AND SYMBOLS

You can switch to the numberic mode for an more comfortable way to enter numbers and common symbols such as parentheses, currency sign, punctuation marks, and special characters. Just tap on  $\frac{1}{2}$  To return back just tap the button again.

Copyright@2014 Phicomm Europe GmbH – Print version only for private use 44

# **CALL MANAGEMENT**

### MAKING PHONE CALLS

You can dial a number directly, or use a number from your call history or contacts or call a stored contact.

# **MAKE A CALL BY DIALING A PHONE NUMBER**

- 1. Tap on the home screen on **Phone**.
- 2. Tap on  $\blacksquare$
- 3. If the keyboard does not appear automatically, tap on  $\;$   $\text{ }$  .
- 4. Type in the phone number. To delete a number tap on  $\blacksquare$ , to delete the complete phone number press and hold
- 5. Tap on  $\mathbb{C}$  .

*NOTICE:* The phone has a dual SIM card system. In case of non-selection a SIM card, the phone assumes the standard SIM card to make the call.

![](_page_22_Picture_10.jpeg)

### **MAKE A CALL BY USING THE CONTACTS**

- 1. Tap on the home screen on **Phone**.
- 2. Tap on  $\blacksquare$ .
- 3. Select a contact from the list.

#### **MAKE A CALL BY USING THE CALL HISTORY**

- 1. Tap on the home screen on **Phone**.
- 2. Tap on  $\boxed{\circledS}$  .
- 3. Tap on missed call to call back.

#### **USING THE PHONE NUMBER IN A TEXT MESSAGE**

You also can call a phone number directly from a text message.

- 1. Open the message.
- 2. Tap on the number in the text message.
- 3. Tap on  $\bullet$  .
- 4. Select the SIM card the call should be made from.

#### **CALL FOR EMERGENCY ASSISTENCE**

- 1. Tap on the homescreen on **Phone**.
- 2. Tap on  $\blacktriangleright$  .
- 3. If the keyboard does not appear automatically, tap on  $\blacksquare$ .
- 4. Enter the international emergency number for your country and, and tap on  $\bullet$  . To delete a number tap on  $\bullet$  , to delte the complete number press and hold  $\left( \mathbf{x} \right)$

*NOTICE:* If no SIM card is inserted or outgoing calls were blocked, you still can make an emergency call.

# ACCEPT OR REJECT AN INCOMING CALL

### **ACCEPT AN INCOMING CALL**

Press and hold  $\bigodot$  and move it to the right to accept the call.

*NOTICE:* If you recieve a call from an existing contact, the number and name will be displayed. If you get a call from someone who is not in your contacts, you will see the standard layout and number (if the caller is not suppressing his number).

# **REJECT AN INCOMING CALL**

Press and holf the  $\bigodot$  and move it to the left.

# **MUTE YOUR RINGTONE**

To mute your phone without refusing the caller, simply press the volume button and adjust the volume on quietly.

# USING CALL OPTIONS

During the call tap on the menu key to get the dialog window. With the hold button calls can be maintained.

![](_page_22_Picture_42.jpeg)

![](_page_23_Picture_368.jpeg)

### **SWITCH ON / OFF SPEAKER DURING A CALL**

- 1. Tap on  $\bigcirc$  to activate the speaker. The icon will be highlighted with a blue bar when activated.
- 2. Tap again on  $\bigcirc$ , to deactivate the speaker. The blue bar disappears when the speaker is turned off again.

![](_page_23_Picture_4.jpeg)

*WARNING!* To prevent potential damage to your ear, do not kep your ear directly to the activated speaker.

# **MUTE PHONE DURING A CALL**

- 1. Tap on  $\spadesuit$ , to run off microfone. The icon will be highlighted with a blue bar when muted.
- 2. Tap again on  $\bigoplus$ , to deactivate mute function. The blue bar disappears when mute function is turned off.

# **PUT A CALL ON HOLD**

- 1. Tap on  $\bigcirc$ , to interrupt the call. The icon will be highlighted with a blue bar when call is on hold.
- 2. Tap again on  $\bigcirc$ , to continue the call. The blue bar disappears when call continues.

# **END A CALL**

# Tap on  $\bigoplus$  to end the call.

If the number is not stored in your contacts, you can find it in the call history and add it to your contact list after you hang up.

# TO USE CALL HISTORY

The symbol  $\mathbb{R}$  will appear in the status bar when you missed a call. You can use the call history to check  $/$  edit missed calls, incoming and outgoing calls.

# and incoming calls.

**USE THE CALL HISTORY** 

- 3. Tap on  $\bullet$  next to the number / name, to make a call.
- 4. Press and hold the pictures space holder to add to contacts.

2. Tap on  $\bigcirc$  You will get an overview of missed, outgoing

5. Tap on **the send a text message to this contact.** 

*NOTICE:* The phone will recall on the current SIM card by default, if you use the call history directly.

# **CLEAR THE CALL HISTORY**

Follow the next steps to clear the call history:

1. Tap on the home screen on **Phone**.

1. Tap on the home screen on **Phone**.

- 2. Tap on  $\bigcirc$  You will see and overview of all missed, incoming and outgoing calls.
- 3. Tap on the menu key > **Clear call log** to delete the whole list.
- 4. To delete a single call tap on the call and then tap on the menu key.
- 5. Tap on **Remove from call log**.

# MULTIPLE CALLS

If you enabled the call waiting function you can perform multiple calls simultaneaously. You will get an alert about another incoming call with a beep.

# **ACTIVATE CALL WAITING SERVICE**

- 1. Tap on the homescreen on the menu key.
- 2. Tap on **System settings** <sup>&</sup>gt;**Dual SIM settings**.
- 3. Tap on the SIM card you would like to activate the call waiting service.
- 4. Tap on **Call settings** > **Additonal settings**.
- *5.* Tap on **Call waiting**, to activate / deactivate this service. A checkmark in the check box means that this service is activated.

# *NOTICE:*

- Not all mobile phone contracts can execute the call waiting service.
- $\bullet$  The phone is operating with dual SIM standby. It can handle multiple calls at a time on the same SIM card, but not both SIM card simultaneously. If you make a call on SIM 1 you can answer or make a call on SIM 2 at the same time.

# **ANSWER FURTHER CALL / CURRENT CALL ON HOLD**

If you hear repeaded beeps during a call, slide up the phone symbol on the display to the right to answer the new incoming call. The first call will remain in holding position.

#### **MAKE A FURHTER CALL**

- 1. Tap on  $\blacktriangle$  to add another call participant while you are in a call.
- 2. Enter the number and tap on  $\bullet\bullet\bullet$ . The device is operating with dual SIM standby. Please select the SIM card you started the conference call.
- 3. When the recipient replies, the first call is put on hold.

#### **SWITCH BETWEEN DIFFERENT CALLS**

Tap on the desired number / contact to switch to the other call. The current call is on hold in the meantime.

#### **END CURRENT CALL / RETURN TO THE CALL ON HOLD**

Tap on the red phone to end the call and return to the next call that is on hold.

#### CONFERENCE CALL

A conference call allows you a conversation with two or more persons.

# **START A CONFERENCE CALL**

- 1. During a call tap on  $\blacktriangleleft$  to add a participant.
- 2. Enter the number and tap on  $\bullet\bullet\bullet$ . The device is operating with dual SIM standby. Please select the SIM card you started the conference call.
- 3. When the recipient replies, the first call is put on hold.
- 4. Tap on  $\lambda$  to lead the calls together..

Repeat point 1 to 4 to add furhter participants.

#### **REMOVE PARTICIPANTS FROM CONFERENCE CALL**

- 1. While you are in a conference call tap on **Manage conference**. You will see all participants.
- 2. Tap on the red phone next to the participant you want to remove from the conference call.

### **PRIVATE CONVERSTATION WITH A CONFERENCE CALL PARTICIPANT**

- 1. While you are in a conference call tap on Manage conference. You will see all participants.
- 2. Tap on  $\triangle$  on the left side of the participant. The other participant(s) we be put on hold.
- 3. If you want to merge the participants and return to the conference call tap on  $\lambda$

### **END A CONFERENCE CALL**

While you are in a confrence call tap on the red phone.

#### TO ADJUST CALL SETTINGS

You can customize your call settings like voicemail or call forwarding service. To access to the call settings,

- 1. Tap on the homescreen on the menu key.
- 2. Select **System settings**> **Dual SIM settings**.
- 3. Tap on the SIM card you would like to set up.
- 4. Tap on **call settings**.

![](_page_24_Picture_288.jpeg)

#### SWITCH ON / OFF PHONE FUNCTIONS

When you enable the airplane mode, all wireless connections on the device will be turned off, including call function, Bluetooth and WLAN.

#### **ENABLE / DISABLE AIRPLANE MODE**

- 1. Tap on the home screen on the menu key.
- 2. Tap on **System settings** <sup>&</sup>gt;**Wireless & networks** <sup>&</sup>gt;**More …**
- 3. Tap on Airplane mode to activate it. You will see the airplane icon in the status bar.

*NOTICE:* When you disable the airplane mode, all previous functions (incl. call function, Bluetooth and WLAN) will be restored.

# **CONTACTS**

You can use the contact app to manage your phone numbers, emails and other contact information in one place.

#### TRANSFER CONTACT INFORMATION

There are several ways to transfer contacts to your new device. Pick the most appropriate for you.

#### **BY USING GOOGLE™**

You can synchronize your device with different Google™ services. You just need to have a Google™ account where all your data is up to date.

#### **Create a Google™ account**

- 1. Tap on the homescreen on the menu key.
- 2. Select **System settings**> **Add account** <sup>&</sup>gt;**Google**.
- 3. Follow the instructions to set up a Google™ account or login into your Google™ account.

#### **Synchronize your contacts with your Google™ account**

- 1. Tap on the homescreen on the menu key.
- 2. Select **System settings** <sup>&</sup>gt;**Google**.
- 3. Tap on the Google™ account you want to synchronize with. A list with applications will be shown that can be synchronized.
- 4. Tap on **Contacts**. The data will be synchronized automatically.

#### **USING A SIM CARD**

To synchronize your contacts via a SIM card, you have to make sure that all your contacts are stored on your SIM card. If this is not the case you have to transfer them from your old phone to the SIM card.

- 1. Tap on the homescreeon on **Contacts**.
- 2. Tap on the menu key.
- 3. Tap on **Import / export**.
- 4. Tap on **Import from SIM card**. If two SIM cards are inserted you will be asked for the SIM card. Select one.
- 5. Select **Phone** to safe your contact on the phone.
- 6. Select the contacts you want to import or tap on **Select All** if you want to import all.
- 7. Confirm with **OK**.
- 8. Confirm again with **OK**.

### **BY USING A SD CARD**

To synchronize your contacts by using a SD card you have to transfer all your contacts to the SD card. Please make sure all contacts are transferred from your old device to your sd card.

- 1. Tap on the homescreen on **Contacts**.
- 2. Tap on the menu key.
- 3. Tap on Import / export.
- 4. Tap on **Import from storage**.
- 5. Tap on **Phone** to safe your contacts in the phone memory and choose **Internal Storage**.
- 6. Confirm with **OK**.

### **BY USING BLUETOOTH™**

You can send your contacts via Bluetooth™ to your new device. Please make sure that both devices to have the Bluettooth™ function and visibility enabled. Otherwise a transmission is not possible.

- 1. Tap on the homescreeon on Contacts.
- 2. Tap on the contact you would like to transmit via Bluetooth™.
- 3. Tap on the menu key.
- 4. Tap on **Share** and then on **Bluetooth**.
- 5. Select the device you would like to transfer the contact to. If there is no list please tap on **Scan for device**.
- 6. Accept the incoming file by taping on **Accept**.
- 7. The recieved contact information will be displayed as vCard attachement in the status bar. Tap on vCard file to edit and save it.

# MANAGE CONTACTS

You can create, edit, and delte your contacts in a few simple steps.

### **OVERVIEW CONTACT APP**

![](_page_26_Picture_20.jpeg)

![](_page_26_Picture_269.jpeg)

# **MANAGE CONTACTS**

#### **Show contacts**

Tap on the homescreen on **Contacts**.

#### **Add contacts**

- 1. Tap on the homescreen on **Contacts**.
- 2. Tap on **Add contact**  $($   $\bullet)$ .
- 3. If you have synchronized your contacts with more than one account, select the account to which you want to add the new contact to.
- 4. Enter the data.
- 5. Tap on **Done**.

# **Edit contacts**

- 1. Tap on the homescreen on **Contacts**.
- 2. Tap on the contact you want to edit and tap on  $\blacksquare$ .
- 3. Make your changes and confirm with **Done**.

# **Link a contact with a picture**

- 1. Tap on the homescreen on **Contacts**.
- 2. Tap on the contact you want to add a picture to and tap on
- 3. Tap on and select a method to add a picture to your contact.
- 4. After added the picture confirm with **OK**.

# **Show all communication with a contact**

- 1. Tap on the homescreen on **Contacts**.
- 2. Tap on the contact you want to see the communication.
- 3. Tap on the communication symbols next to the number.

# **Delete contacts**

- 1. Tap on the homescreen on **Contacts**.
- 2. Tap on the contact you want to delete.
- 3. Tap on the menu key and tap **Delete**.
- 4. Confirm with **OK**.
- 5. To delete more than one contact at the same time, tap on the menu key in the contact overview list.
- 6. Tap on **Delete**.
- 7. Tap no the contact you want to delete or tap on **Select All**. The check box will be marked.
- 8. Confirm your selection with **OK**.
- 9. Confirm to delete contacts with **OK**.

# **Edit own contact details**

- 1. Tap on the homescreen on **Contacts**.
- 2. Tap on Contacts  $\left( \bullet \right)$ .
- 3. Insert you data and confirm with **Done**.

# **FAVORITES**

You can mark contacts as favorites to quickly access them via the Favorites tab.

# **Add to favorites**

1. Tap on the homescreen on **Contacts**.

- 2. Tap on the contact you want to add to favorites.
- 3. Tap on  $\blacksquare$ .

# **Show favorites**

- 1. Tap on the homescreen on **Contacts**.
- 2. Tap on the tab Favorites ( $\bigcirc$ ).

# **GROUPS**

You can combine contacts in groups assign contacts to a group to access quickly the selected contacts.

- 1. Tap on the homescreen on **Contacts**.
- 2. Tap on the tab Group  $(①)$ .
- 3. Tap on **if** you wan to use a default group.
- 4. Tap on  $\mathbb{Z}$  if you want to create a new group. Insert group name and confirm with **OK**.
- 5. Tap on a group and tap on **Add members**.
- 6. Select the group members by tapping on the name.
- 7. Confirm with **OK**.
- 8. To return to the contact list tap on the back key.

# **SEARCH CONTACTS**

- 1. Tap on the homescreen on **Contacts.**
- 2. Tap on Search  $\mathbf{\Theta}$ ).
- 3. Enter the first letters of the contact in the **Find contacts field**. All contacts will be displayed that start with those letters.

# **TRANSFER CONTACTS**

# **Send you vCard**

- 1. Tap on the homescreen on **Contacts**.
- 2. Tap on your contact.
- 3. Tap on the menu key and tap on **Share** or **Send contact via SMS**.
- 4. Select a method and follow the instructions.

# **Send contacts**

- 1. Tap on the homescreen on **Contacts**.
- 2. Tap on the contact you want to send.
- 3. Tap on the menu key and tap on **Share** or **Send contact via SMS**.
- 4. Select a method and follow the instructions.

# **Send all contacts at once**

- 1. Tap on the homescreen on **Cnotacts**.
- 2. Tap on the menu key.

Copyright@2014 Phicomm Europe GmbH – Print version only for private use 56

![](_page_27_Picture_70.jpeg)

- 3. Tap on **Import / export**.
- 4. Tap on **Share visible contacts**.
- 5. Select a method and follow the instructinos.

#### **BACKUP CONTACTS**

You can backup your contacts using a SIM card, a memory card or a Google™ account.

# **Backup on SIM card**

- 1. Tap on the homescreen on **Contacts**.
- 2. Tap on the menu key.
- 3. Tap on **Import / export**.
- 4. Tap on **Export to SIM card**. If you are using two SIM card in your phone select the SIM card you would like to export your contacts to and confirm with **OK**.
- 5. Select the contact(s) you want to backup on the SIM card by tapping on them.
- 6. Confirm with **OK**.

# **Backup on SD card**

- 1. Tap on the homescreen on **Contacts**.
- 2. Tap on the menu key.
- 3. Tap on **Import / export**.
- 4. Tap on **Export to External Storage (SD card).**
- 5. Select the contact(s) you want to backup on the SD card by tapping on them.
- 6. Confirm with **OK**.

# **MESSAGING**

# USING SMS AND MMS

With the SMS (Short Message Service) you can use your phone to send and receive text messages. If you subscription includes MMS (Mulimedia Messaging Service) you can send and receive messages that contain media file (e.g. pictures, videos). The number of characters allowed in a single text message can vary depending on the operator and the selected language. When sending SMS / MMS charges apply.

*NOTICE:* You have to activate the Mobile Date to send MMS (system seetings > Wireless & Networks > Mobile data > **ON**).

# **COMPOSE AND SEND MESSAGES**

- 1. Tap on the home screen on **Messaging**.
- **2.** Tap on **Add message**  $\boxed{=}$ .
- 3. Enter the phone number of the recipient in the address bar. The potential recipients from the contact will be displayed while you are typing. To add a recipient from the contact list, tap on  $\Box$  and select the contact and confirm with **OK**.
- 4. Tap on **Type message** and enter your text.
- 5. If you want to add a media file tap on  $\Box$  and select an attachment type.
- 6. Tap on **send 6. If Fig.** The phone is operating with dual SIM; you can decide which SIM card should be used to send the message.

# **SAVE MESSAGES AS DRAFT**

A text message will automatically be saved as Draft after you tapped on the back key. You will get the information "Message safed as draft". If you want to continue tap on the draft message in the message list. The draft message is marked with "Draft".

# **SHOW MESSAGES**

- 1. Tap on the homescreen on **Messaging**.
- 2. Tap on a conversation to view the text.

*NOTICE:* Depending on your notification settings, the phone rings or vibrates when recieving a message. The notification icon also points to this new message. You can drag the status bar downward and tapon the reveived message to view it.

#### **ANSWER MESSAGES**

- 1. Tap on the home screen on **Messaging**.
- 2. Tap on the message you would like to answer.
- 3. Enter your answer and tap on send  $\Box$   $\Box$   $\Box$  The phone is operating with dual SIM; you can decide which SIM card should be used to answer the message.

### **FORWARD MESSAGES**

- 1. Tap on the homescreen on **Messaging**.
- 2. Tap on the conversation that includes the message you would like to forward.
- 3. Press and holf the message and tap on **Forward**.
- 4. Tap on To and enter the pohne number either manually or choose one from the contact list  $\Box$ .
- 5. Edit the message and tap on send  $\Box$   $\Box$   $\Box$  The phone is operating with dual SIM, you can decide which SIM card should be used to forward the message.

### **DELETE MESSAGES**

- 1. Tap on the home screen on **Messaging**.
- 2. You can choose between:
	- If you want to delete a message history, press and hold the conversation, it will be marked. Tap on to delete the conversation and confirm with **Delete**.
	- If you want to delete a single message, press and hold the message to be deleted and select **Delete**. Confirm with **Delete**.

# MESSAGING SETTINGS

- 1. Tap on the homescreen on the **Messaging**.
- 2. Tap on the menu key > **Settings**.
- 3. Now the following settings can be made:

![](_page_29_Picture_296.jpeg)

![](_page_29_Picture_297.jpeg)

conversation

Vibrate

Select this option if you want your

phone to vibrate when you receive a new text or multimedia message.

![](_page_30_Picture_227.jpeg)

# **E-MAIL**

With the Email app, you can manage multiple email accounts simultaneaously. You can set up a business Microsoft Exchange™, a private or your Google™ email account.

#### MANAGE YOUR EMAIL ACCOUNTS

#### **SET UP AN EMAIL ACCOUNT**

- 1. Tap on the homescreen on **Email**.
- 2. Follow the instructions to set up a email account. This instructions will only appear if you don't have set up any email account yet.

*NOTICE:* If necessary you need to contact your Email service provider to obtain information about the exact settings of your email account.

#### **SET UP EMAIL ACCOUTN AS DEFAULT**

- 1. Tap on the homescreen on **Email**.
- 2. Tap on the **menu key** <sup>&</sup>gt;**Settings**.
- 3. Select the account that you want to set as default account.
- 4. Activate the check box **Default account**. The inbox of that account will be displayed each time you open the Email app as a standard. If you have only one account, this is automatically your default account.

#### **TO ADD FURTHER EMAIL ACCOUNTS**

- 1. Tap on the homescreen on **Email**.
- 2. Tap on the **menu key** <sup>&</sup>gt;**Settings**.
- 3. Tap on **Add account**.
- 4. Enter the email address and password and tap on **Next**.
- 5. For easier identification enter a name for your email account when you are prompted. This name appears when sending emails from this account.
- 6. When finished confirm with **Next**.

#### **TO DELETE EMAIL ACCOUNTS**

- 1. Tap on the homescreen on **Email**.
- 2. Tap on the **menu key** <sup>&</sup>gt;**Settings**.
- 3. Tap on the email account you want to delete.
- 4. Scroll down the display and tap on Remove account.
- 5. Confirm with **OK**.

#### **COMPOSE AND SEND EMAIL**

- 1. Tap on the homescreen on **Email**.
- 2. If you have set up several email accounts, tap the top of the **inbox** and the select the account from which you want to send the email.
- 3. Tap on  $\blacksquare_+$  .
- 4. Tap on To and start entering the recipient. Matches are displayed in a dynamic list. Tap the desired recipient (match) or proceed entering the email address. You can enter additional addresses, which must be seperated by a comma (,) or a semicolon (;).
- 5. You also can use an email address from your contacts. Tap on  $\Box$  Tap the check box nex to the recipient(s) you want to add and confirm with **OK**.
- 6. Tap on **Subject** and enter the subject text of the email.
- 7. Tap in the message filed and type your text.
- 8. If you want to add an attachment, tap on the **menu key** and select **Attach file**.
- 9. To add Cc/Bcc addresses tap on the **menu key** and select **Add Cc/Bcc**.
- 10. Tap on  $\geq$  , to send the email.

# **RECEIVE EMAILS**

- 1. Tap on the homescreen on **Email**.
- 2. If you have set up several email accounts, tap the top of the **inbox** and select the account you want to view your emails.
- 3. Tap on  $\varphi$ , to download new messages.

*NOTICE:* You can set the inbox check frequency for your emails. The device automatically sychronizes your emails according to the set frequency.

#### **ADJUST FREQUENCY**

- 1. Tap on the homescreen on **Email**.
- 2. Tap on the **menu key** <sup>&</sup>gt; **Settings**.
- 3. Select the account you want to adjust the email frequency.
- 4. Tap on **Inbox check frequency** and select as wished.

#### **SHOW EMAILS**

1. Tap on the homescreen on **Email**.

2. If you have set up several email accounts, tap the top of the **inbox** and select the account .

If you want to view your emails from all accounts at once, tap on **Combined view**.

3. You now can scroll up or down the inbox. To view the disired email tap on it.

#### **ANSWER EMAILS**

- 1. Tap on the homescreen on **Email**.
- 2. Select the email in your inbox you want to answer and tap on  $\leftarrow$  .
- 3. Enter your text and tap on  $\geq$  to send the email.

# **FORWARD EMAILS**

- 1. Tap on the homescreen on **Email**.
- 2. Select the email in your inbox you want to forward and tap  $\mathsf{on}$
- 3. Tap on **Forward**.
- 4. Tap on **To** and enter the email address either manually or select a contact from the cnotact list  $\Box$ .
- 5. Enter your text and tap on  $\ge$  to send the email.

### **DELETE EMAILS**

- 1. Tap on the homescreen on **Email**.
- 2. Select the email in your inbox you want to delete and tap on  $\mathbf \hat{\mathbf \tau}$ .

#### **SHOW FOLDER FOR YOUR EMAIL ACCOUNTS**

- 1. Tap on the homescreen on **Email**.
- 2. Select the account in your **inbox** you want to show the folders for.
- 3. Tap on the inbox and tap on Show all folders or tap on  $\blacksquare$ .

# **WLAN**

You device can conncect via WLAN, GPRS/3G or EDGE to the internet.

With WLAN, you can access the internet wirelessy over a distance up to 100 meters from the router. To access the internet via a wireless connection, you need to look for an available wireless network and connect to this network. The strength of the signal depends on several factors and may therefore vary.

# TURN ON WIRELESS FUNCTION AND CONNCECT TO WIRELESS **NETWORK**

- 1. Tap on the home screen on the **menu key**.
- 2. Tap on **System settings** <sup>&</sup>gt;**Wireless & Networks**.
- 3. Activate WLAN by sliding the bar from OFF to ON to scan for available networks in the area.
- 4. Select a network to which you want to connect. If you select an unsecured network, you are automatically connected. If you select a secured network, you have to enter the network key. Once the connection is established, the WLAN icon appears in the status bar  $\otimes$ .

Alternatively, you can also work with the status bar directly:

- 1. Wipe the status bar down.
- 2. Tap on **WLAN**. WLAN is now activated.

#### *NOTICE:*

- Next time you use your device to detect Wi-Fi networks, you will not be prompted to enter the network key of the previously accessed Wi-Fi network (unless you perform a hard reset which will erase custom settings on your device).
- WLAN networks are self-discoverable, which means no additional steps are required for your device to connect to a WLAN network. It may be necessary to provide a username and password for certain closed wireless networks.

#### SEARCH FOR WLAN NETWORK MANUALLY

- 1. Tap on the homescreen on the **menu key**.
- 2. Tap on **System settings** <sup>&</sup>gt;**Wireless & Networks**.
- 3. Activate WLAN by sliding the bar from OFF to ON and then tap on **WLAN**.
- 4. Tap the **menu key** and tap on **Scan**. The phone is now searching for available WLAN networks and displays them in a list.
- 5. Tap on the WLAN network you want to connect to and follow the instructions.

### WLAN-NETZWERK MANUELL HINZUFÜGEN

- 1. Tap on the homescreen on the **menu key**.
- 2. Tap on **System settings** <sup>&</sup>gt;**Wireless & Networks**.
- 3. Activate WLAN by sliding the bar from OFF to On.
- 4. Tap on **WLAN** and then on **Add network** .
- 5. Enter the network **SSID**.
- 6. Tap on **Security**, to select a securty type
- 7. Enter the **password** if prompted.
- 8. Confirm with **Save.**

*NOTICE:* Contact your wireless network provider to obtain information about the exact settings for the SSID network.

#### WLAN NETWORK STATUS

If you are connected to a WLAN network or when a WLAN network is available within your each, you can view the status. You can set up your phone to get a notification when an open WLAN network is detected.

**Status bar:** Once you are connected to a WLAN network, the WLAN icon appears and informs you about the signal strength  $\bigcirc$ . If the WLAN notification is enabled, you will be automatically informed by this symbol when an open network has been detected.

#### **ENABLE WLAN NETWORK NOTIFICATION**

- 1. Turn on WLAN, if ist not already turned on.
- 2. Tap on the homescreen on the **menu key**.
- 3. Tap on **System settings** <sup>&</sup>gt;**Wireless & Networks** <sup>&</sup>gt;**WLAN**.
- 4. Tap on the **menu key** <sup>&</sup>gt;**Advanced**.
- 5. Tap on the check box **Network notification.**

# SHOW DETAILED INFORMATION ABOUT THE ASSIGNED WLAN NETWORK

- 1. Tap on the homescreen on the **menu key**.
- 2. Tap on **System settings** <sup>&</sup>gt;**Wireless & Networks** <sup>&</sup>gt;**WLAN**.
- 3. Tap on the WLAN network to which you are currently connected. Detailed information about the network will be displayed.
- 4. To close this information tap on **Cancel**.

#### DISCONNECT WLAN NETWORK

- 1. Tap on the home screen on the **menu key**.
- 2. Tap on **System settings** <sup>&</sup>gt;**Wireless & Networks** <sup>&</sup>gt;**WLAN**.
- 3. Tap on the WLAN network you want to disconnect.
- 4. Tap on **Forget**.

#### WLAN NETWORK IN STANDBY MODE

Enabling the wireless network in standby mode, you can specify when to switch from WLAN to mobile data.

*NOTICE:* If you are not connected to a WLAN network, the phone uses a mobile data connection to access the internet (if you have set up and eabled a mobile data connection on your phone).

- 1. Tap on the homescreen on the **menu key**.
- 2. Tap on **System settings** <sup>&</sup>gt;**Wireless & Networks** <sup>&</sup>gt;**WLAN.**
- 3. Tap on the **menu key** <sup>&</sup>gt;**Advanced**.
- 4. Tap on **Keep WLAN on during sleep**.
- 5. Select an option.

# **INTERNET BROWSER**

You can start the browser to display web pages and navigate, set booksmarks and save websites to read offline. The browser has been optimized for ease of use. A connection to a 3G, GPRS or WLAN network is required.

#### USE INTERNET BROWSER

#### **OPEN INTERNET BROWSER**

Tap on the homescreen on Browser.

### **ACCESS A WEB PAGE**

- 1. Tap on the home screen on Browser.
- 2. Enter the internet address in the address field. As you type, possible addresses automatically will be displayed. You can select one or continue to enter your address
- 3. Confirm with **Go**.

*NOTICE:* Sometimes the search and address field is not displayed automatically after the browser has been opened. Strike down the top of the screen; the search and address field will be displayed again.

#### **SEARCH WEBSITE**

- 1. Enter the keyword in the address field.
- 2. Confirm with **Go**.

#### **SET UP HOMEPAGE**

- 1. Tap on the menu button while you are on a website.
- 2. Tap on **Homepage**.

#### **END BROWSER**

Tap on the home button while surfing.

*NOTICE:* Even after a restart of the phone the most recentlyused settings will be shown when you return to the browser.

#### BROWSER SETTING

You can customize the browser, for example, specify the homescreen, set the font size or clear the cache, cockies, and other data associated with the websites.

#### **CHANGE BROWSER SETTINGS**

- 1. Tap on the menu key while you are on a website.
- 2. Tap on **Settings**.
- 3. Make your changes and return with the return key.

### **CHANGE TEXT SIZE ON WEBSITES**

- 1. Tap on the menu key while you are on a website.
- 2. Tap on **Settings** <sup>&</sup>gt;**Accessibility**.
- 3. Make your adjustment and return with the return key.

# **CLEAR CACHE, COOKIES, HISTORY**

- 1. Tap on the menu key while you are on a website.
- 2. Tap on **Settings** <sup>&</sup>gt;**Privacy & security**.
- 3. Tap either on **Clear cache** / **Clear history** / **Clear all cookie data** and confirm with **OK**.

# NAVIGATE THE BROWSER

# **ZOOM WEBSITE**

You can choose two different ways to zoom in or out on a website:

- 1. Touch the area you would like to zoom with two fingers at the same time. Pull apart with your fingers to zoom out and pull your fingers together to zoom in.
- 2. Double-tap the screen to zoom in. To zoom out, double-tap the screen again.

# **SAVE WEBSITES FOR OFFLINE READING**

- 1. Tap on the menu key while you are on the website you wish to save for offline reading.
- 2. Tap on **Save for offline reading**. The website will be saved in a separate tab in the saved website overview.

# **SHOW SAVED WEBSITES**

- 1. Strike down the screen while you are on a website.
- 2. Tap on  $\blacksquare$  .
- 3. Tap on . Different tabs will appear. Select **Saved Pages**.
- 4. Select the saved website you want to view.

# **OPEN THE LIVE-VERSION OF AN OFFLINE WEBSITE**

- 1. If you have opened a website in offline reading mode, and you want to display the live version now, tap on the menu key.
- 2. Tap on **Go live**.

#### Copyright@2014 Phicomm Europe GmbH – Print version only for private use 69

# **SHARE LINKS**

- 1. Tap on the menu key while you are on the website you want to share.
- 2. Tap on **Share page**.
- 3. Select one of the possible services and follow the instructions.

# **CLOSE A WEBSITE**

- 1. Strike down the screen while you are on a website, to open the search and address field.
- 2. Tap on  $\blacksquare$  You will get an overview of all open websites.
- 3. Tap on  $\times$  or strike the website to the left or to the right to close it.

# WORK WITH SEVERAL WEBSITES

You can open ob to 16 websites simultaneously on the web browser. The switch between these windows is easy to handle and makes a multiple use of the Internet possible.

# **OPEN NEW BROWSER WINDOW**

- 1. Strike down the screen while you are on a website, to open the search and address field.
- 2. Tap on  $\blacksquare$ .
- 3. Tap on  $+$  . A new browser window will open.

# **SWITCH BETWEEN WEBSITES**

- 1. Strike down the screen while you are on a website, to open the search and address field.
- 2. Tap on  $\blacksquare$ .
- 3. You can scroll up and down to view the list of all open websites. Wipe the sides to the left or to the right, to delete them.
- 4. Tap on the website you would like to open.

# MANAGE BOOKMARKS

You can use bookmarks to quickyl access your favorite pages. Those can be added directly from the browser.

Depending on the network provider some bookmarks maybe pre-installed.

#### **SET BOOKMARKS**

- 1. Tap on the menu key while you are on the website you would like to bookmark.
- 2. Tap on **Save to bookmarks** and follow the instructions.

# **OPEN BOOKMARKS**

- 1. Tap on the menu key while you are on a website.
- 2. Tap on **Bookmarks**.
- 3. Tap on **Local**, if the bookmarks are not shown automatically.
- 4. Tap on the website you would like to open.

# **EDIT BOOKMARKS**

- 1. Press and hold the website in the open bookmarks register you want to edit.
- 2. A menu pops up. Tap on **Edit bookmark**.
- 3. Edit the bookmark and confirm with **OK**.

# **DELETE BOOKMARKS**

- 1. Press and hold the website in the open bookmarks register you want to delete.
- 2. A menu pops up. Tap on **Delete bookmark**.
- 3. Confirm with **OK**.

# **ADD BOOKMARKS TO HOMESCREEN**

- 1. Press and hold the website in the open bookmarks register you want to add to the home screen.
- 2. A menu pops up. Tap on **Add shortcut to home** and confirm with **OK**.

#### MANAGE TEXT AND PICTURES

# **SEARCH TEXT ON A WEBSITE**

- 1. Tap the menu button while you are on a website.
- 2. Tap on **Find on page**.
- 3. Enter the keyword into the **Find on page** field. Text / characters that match your search will be highlighted.
- 4. To jump from one to the other element, tap on  $\wedge \vee \cdot$ Arrow facing up takes you to the previous element and arrow facing down to the next one.
- 5. Tap on  $\sim$  to close the window.

# **COPY TEXT**

1. Press and hold a word of the text you want to copy until it will be highlighted with a frame.  $20410.12$ 

You now can move the tabs to the right or left to mark the desired text.

- 2. Tap on  $\Xi$  . The selected text is copied to the clipboard.
- 3. To insert the text press and hold the text field in the application (email, SMS or MMS) until Paste will appear. Tap on **Paste**.

# **SAVE PICTURE**

- 1. Press and hold the picture you want to save until a menu pops up.
- 2. Tap on **Save image**.
- 3. The picture will be saved into the following path as default: **Internal Storage > Android > data > com.android.browser > files > Download**

# ADVANCED BROWSER SETTINGS

In the advanced browser settings you can amongst others enable plug-ins, set auto-scaling of websites or block pop-up windows.

#### **ACTIVATE PLUG-INS**

You can enable plug-ins in order to achieve optimal results displaying websites. You can configure plug-ins only to be active only on request, which increases the browser speed.

- 1. Tap on the menu key while you are on a website.
- 2. Tap on **Settings** <sup>&</sup>gt;**Advanced** > **Enable plug-ins**.
- 3. Select a plug-in setting.

*NOTICE:* The browser may need to be restarted to activate the made settings.

# **AUTO-FITS PAGES**

If autoscalling is enabled, the browser will adjust the size of text and images automatically. If this function is not enabled, you may need to scroll to the next page to get the complete text.

- 1. Tap on the menu key while you are on a website.
- 2. Tap on **Settings** <sup>&</sup>gt;**Advanced** > **Auto-fits pages**.

#### **POP-UPS**

With this function you can block pop-ups.

- 1. Tap on the menu key while you are on the website.
- 2. Tap on **Settings** <sup>&</sup>gt;**Advanced** > **Block pop-ups**.

# **BLUETOOTH™ SETTINGS**

Bluetooth™ is a wireless communication technology with short range. Devices with Bluetooth™ capabilities can exchange data easily over a distance of 8 meters. There should be no solid objects in the line of sight between the two devices. You can enable the visitbility of your device to be found by other devices.

### TURN ON BLUTOOTH™ AND MAKE YOUR DEVICE VISIBLE

- 1. Tap on the home screen on the menu key.
- 2. Tap on **System settings** <sup>&</sup>gt;**Wireless & Networks**.
- 3. Activate Bluetooth by sliding the bar from OFF to ON to can for other available Bluetooth devices.
- 4. Tap on **Bluetooth**. You will see a list with all available Bluetooth devices.
- 5. To make your device visible to others, tap the name of your device. Tap on the name again and you device won't be visible any longer.
- 6. After you have turned on Bluetooth, the Bluetooth icon appears in the status bar  $\mathbb{R}$

Alternatively, you can also work with the status bar directly:

- 3. Wipe the status bar down and tap on  $\mathbb{H}$ .
- 4. Tap on **Bluetooth**.
- 5. Follow the step 5. and 6.

#### FURTHER BLUETOOTH™ SETTINGS

You can change the name of your device, set the timeout for the visibility or display obtained data.

- 1. Tap on the homescreen on the menu key.
- 2. Tap on **System settings** <sup>&</sup>gt;**Wireless & Networks** <sup>&</sup>gt;**Bluetooth** or alternatively wipe the status bar down and tap on **Bluetooth**.
- 3. Tap on the menu key.
- 4. Choose between **Rename phone**, **Visibility timeout** und **Show received files** (you need to turn on Bluetooth for some settings).
- 5. Make your adjustments.

*NOCTICE:* Bluetooth™ is turned off by default. Turn Bluetooth™ off when not using it to save power. Also turn it off in places where it is prohibited to use Bluetooth™ (e.g. in airplanes or hospital).

### PAIRING WITH OTHER DEVICES

You can use your phone with other Bluetooth™ devices such as a Bluetooth™ headset or a Bluetooth™ hands-free. For the pairing of the devices you may need a password. You can find this one in the documentation of the device to be paired. This password is only needed one time. Once you have paired with a device you do not need to enter the password again. Otherwise you phone automatically uses the general password "0000".

#### **PAIR DEVICES**

- 1. Make sure that both phones do have turned on Bluetooth and that both are visible to other devices.
- 2. Tap on the home screen on the menu key.
- 3. Tap on **System settings** <sup>&</sup>gt;**Wireless & Networks > Bluetooth** or alternatively wipe down the status bar **Bluetooth**. All available devices will be displayed.
- 4. Tap on the device you want to pair with.
- 5. If prompted enter the password or configure the same password on both devices.
- 6. Tap on **Pair**. The devices are now paired.

#### **UNPAIR DEVICES**

- 1. Tap on the home screen on the menu key.
- 2. Tap on **System settings** <sup>&</sup>gt;**Wireless & Networks** <sup>&</sup>gt;**Bluetooth**or alternatively wipe down the status bar **Bluetooth**.
- 3. Chose the paired device you want to unpair and tap on  $\frac{1}{1}$ .
- 4. Tap on **Unpair**.

#### SEND AND RECEIVE FILES

You can send and receive files via Bluetooth™, such as photos, audio files, contacts or websites.

#### **SEND FILES VIA BLUETOOTH**

- 1. Receiving device: make sure Bluetooth™ is enabled and visible for others.
- 2. Sending device: Open the object you want to send.
- 3. Depending from the application from which you want to send the item you need to either touch the object and hold or press the menu button to send the item. Maybe there are other sending methods as well.
- 4. Select the item and tap on **Share**, **Send** or **Forward** (icon) and tap on **Bluetooth**™.
- 5. If prompted to use Bluetooth™ service tap on **Turn on**.
- 6. Tap on the name of the device you want to send the item to.
- 7. Receiving device: if prompted accept the connection.
- 8. Receiving device: If prompted confirm the file by tapping on **Accept**.

### **SHOW RECEIVED ITEMS**

- 1. Tap on the home screen on the menu key.
- 2. Tap on **System settings** <sup>&</sup>gt;**Wireless & Networks** <sup>&</sup>gt;**Bluetooth**or alternatively wipe down the status bar and tap **Bluetooth**.
- 3. Tap on the menu key and tap on **Show received files**.

# **CAMERA**

#### TO TAKE PHOTOS AND VIDEOS

You can capture photos and videos with the build-in camera. You can send those via MMS to friends or upload to other Web Services. The phone also has a front camera that lets you take selfies or hold conference calls easily.

### **CAMERA FUNCTIONS**

![](_page_38_Picture_4.jpeg)

![](_page_38_Picture_263.jpeg)

#### **OPEN CAMERA APP**

Tap on the homes screen on the Camera icon. The screen orientation changes when you rotate the device in different directions.

#### **CLOSE CAMERA APP**

Tap on the home screen or retrun key.

# **TAKE PHOTO**

- 1. Tap on the camera app.
- 2. Tap on ❷ **Photo mode**.
- 3. Aim the camera at the subject.
- 4. Tap on ❶ **take photo**.

*NOTICE:* Keep the device vertically for portraits and horizontally for landscape images.

# **TAKE VIDEO**

- 1. Open the camera app.
- 2. Tap on ❷ **video mode**.
- 3. Aim the camera at the subject.
- 4. Tap on ❶ **Take video**, to start the recording.
- 5. Tap again on  $\bigcirc$ , to stop the recording.

# **TAKE A SELFIE**

- 1. Open the camera app.
- 2. Tap on ❽ **Swicth between front and back camera**.
- 3. Keep the camera pointed at yourself.
- 4. Tap on ❶ **Take photo**, to take a selfie.

# **VIEW PHOTS OR VIDEOS**

- 1. Open the camera app.
- 2. Tap on ❸ **View photos / videos**.
- 3. Swipe to the left or right to scroll through your photos / videos.

# **USE FLASH**

- 1. Open the camera app.
- 2. Tap on ❷ **Photo mode**.
- 3. Tap on ❹ **Camera settings**.
- 4. Navigate to the **flash settings** and select the desired setting.
- 5. Now take the photo. When flash is on the flash exposure setting is displayed top left.

### **DELETE PHOTOS OR VIDEOS**

- 1. Open the camera app.
- 2. Tap on ❸ **View photo / video**.
- 3. Select the photo / video you would like to delete.
- 4. Tap on the menu key.
- 5. Tap on **Delete** and confirm with **OK**.

# CAMERA SETTINGS PHOTO MODE

Following camera settings can be set before you take a photo.

# **CAMERA SETTINGS**

- 1. Tap on the camera app.
- 2. Tap on ❷ **Photo mode**.
- 3. Tap on ❹ **Camera settings**.
- 4. Select the setting you want to adjust and make the appropriate changes for:
	- Location info
	- Silent Mode
	- Storage location (select between internal and external storage)
	- Timer
	- Set shutter key

# **SET EFFECT**

- 1. Open the camera app.
- 2. Tap on ❷ **Photo mode**.
- 3. Tap on ❺ **Effect**.
- 4. Select a setting you want to adjust and make the appropriate changes.

# **SET SHOT MODE**

- 1. Open the camera app.
- 2. Tap on ❷ **Photo mode**.
- 3. Tap on ❻ **Shot mode**.
- 4. Choose between **Normal shot**, **Zero Shutter**, Panorama, **HDR**and **Anti-shake**.

# **SET FLASH MODE**

- 1. Open the camera app.
- 2. Tap on ❷ **Photo mode**.
- 3. Tap on ❼ **Flash mode**.
- 4. Choose between **Auto**, **On** and **Off**.

You can turn on the flash when taking pictures with low light conditions. Sometimes the pictures qualitity, even in poor light is better without flash.

![](_page_39_Picture_36.jpeg)

# **Auto** (Standard)

 The camera automatically detects whether a flash isneeded or not.

 You can use the flash when the background is brighter than your subject.

![](_page_39_Picture_40.jpeg)

The flash is turned off.

# EDIT PHOTO

You can edit your photos after recording.

# **OVERVIEW PHOTO EDITING**

**On**

**Off**

![](_page_39_Figure_45.jpeg)

![](_page_39_Picture_353.jpeg)

# **TURN PHOTO**

- 1. Open the camera app.
- 2. Tap on ❸ **View photos / videos**.
- 3. Swipe to the left or right to scroll through your photos / videos.
- 4. Tap on the menu key.
- 5. Select **Rotate left** or **Rotate right**. The photo rotates in the direction you selected.

#### **CROPPING PHOTO**

- 1. Open the camera app.
- 2. Tap on ❸ **View photos / videos**.
- 3. Swipe to the left or right to scroll through your photos / videos.
- 4. Tap on the menu key.
- 5. Tap on **Crop**. You will see a blue frame with 4 fixing points.
- 6. Press and hold a fixing point and drag it into the desired cropping direction.
- 7. After created the desired cut for your picture, tap on **OK**. If you do not want to make the change, tap **Cancel**.

# **SET PICTURE AS**

- 1. Open the camera app.
- 2. Tap on ❸ **View photos / videos**.
- 3. Swipe to the left or right to scroll through your photos / videos.
- 4. Tap on the menu key.
- 5. Tap on **Bild Set picture as**.
- 6. Select an application and follow the steps.

# CAMERA SETTINGS VIDEO MODE

Following camera settings can be set before you make a video.

# **CAMERA SETTINGS**

- 1. Open the camera app.
- 2. Tap on ❷ **Video mode**.
- 3. Tap on ❹ **Camera settings**.
- 4. Select the setting you want to adjust and make the appropriate changes for:
	- Location info
	- Storage location (select between internal and external storage)
	- Silent Mode
	- Video quality (HD, SD, VGA) **HD format**: aspect ratio of 16:9 (1280x720 Pixel) **SD format**: aspect ratio of 5:3 (800:480 Pixel) **VGA format**: aspect ratio of 4:3 (640x480 Pixel)

# **SET EFFECT**

- 1. Open the camera app.
- 2. Tap on ❷ **Video mode**.
- 3. Tap on ❺ **Effect**.
- Copyright@2014 Phicomm Europe GmbH Print version only for private use 81

4. Select a setting you want to adjust and make the appropriate changes.

# **SET RECORDING MODE**

- 1. Open the camera app.
- 2. Tap on ❷ **Video mode**.
- 3. Tap on ❻ **Recording mode**.
- 4. Choose between **Normal recording** and **MMS recording**.

# **SET FLASH MODE**

- 1. Open the camera app.
- 2. Tap on ❷ **Video mode**.
- 3. Tap on ❼ **Flash mode**.

**Off**

4. Choose between **On** or **Off**.

You can turn on the flash when taking pictures with low light conditions. Sometimes the pictures qualitity, even in poor light is better without flash.

![](_page_40_Picture_44.jpeg)

 You can use the flash when the background is brighter than your subject.

The flash is turned off.

# **GALLERY**

You can view your videos or photos on the gallery app and share them with others or set as wallpaper or caller image. A appropriate selection appears when you tap on the menu button while you are in the gallery app.

Select, inter alia, between:

- **ALBUMS:** shows all photos and videos that have been recorded with this device.
- **TIMES:** shows all photos and videos in chronical order of recording.
- **LOCATION:** shows all photos and videos with location indicator. Only those items will be shown where the function **Location info** has been enabled.

# OPEN & CLOSE GALLERY

- 1. To open gallery tap on  $\Box$  > Gallery.
- 2. To close gallery tap on the home or back key.

*NOTICE:* If the screen rotation does not change automatically when turning sideways, please select **Auto-rotate screen** in the display settings.

# PHOTOS & VIDEOS

Your photos and videos can be displayed as thumbnails in a grid view.

# **SHOW / PLAY ITEMS**

- 1. Tap on the home screen on  $\Box$  > Gallery.
- 2. Tap on **Albums**. All photos and videos are displayed in the appropriate category (camera, screenshot, images from e-mail or images from other application).
- 3. Tap on the thumbnail version of the catery to view the photos in this category. Videos are marked with the play icon (arrow). Swipe left or right to view all thumbnail images.
- 4. Tap a picture or video to view or play it.
- 5. Swipe to the left to view the next item and to the right to view the previous one.

### **WORKING WITH PHOTOS**

Yo can edit your photos for example to prune them, to assign to contact pictures or to use them as wallpaper.

#### **Zoom photos**

If you double tap on a picture the zoom will be activated. Repeat this command to disable zoom again. Alternatively, drag two fingers apart to enlarge the image and pull the fingers together again to zoom back out.

### **View photos in slide show**

- 1. When viewing a photo, tap on the menu key.
- 2. Tap on Slideshow, to reproduce all photos in this album.
- 3. To exit, tap a photo.

# **Edit photos**

- 1. Select the photo you want and display it.
- 2. Tap on the menu key.
- 3. Tap on **Edit**.
- 4. You can now set the brightness, FX mode, color as well as the crop photo (more in chapter Camera > Edit photo).

# **Rotate photos**

- 1. Select the photo you want to rotate.
- 2. Tap on the menu key.
- 3. Tap on either **Rotate left** or **Rotate right**.

# **Crop a photo**

- 1. Select the photo you want to crop.
- 2. Tap on the menu key.
- 3. Tap on **Crop**. You will see a blue frame. Pull the marker points either to reduce or to enlarge the image section and thus to cut it.
- 4. Confirm with **OK**.

#### **Set photo as**

- 1. Select a photo.
- 2. Tap on the menu key.
- 3. Tap on **Set picture as**.
- 4. You can now select from the displayed applications (such as contact picture or set as wallpaper). Now follow the appropriate steps.

# **Delete photos**

- 1. Select the photo you want to delete.
- 2. Tap on the menu key.
- 3. Tap on **Delete** and confirm with **OK**.

# **Share photo**

- 1. Select the photo you want to share.
- 2. Tap on the display to open the toolbar
- 3. Tap on  $\leq$  and select the application with which you want to forward your image. Now follow the appropriate steps.

*NOTICE:* Make sure tha you are contected to the online service you want to use. Otherwise, this application will not be displayed.

# **WORKING WITH VIDEOS**

You can download your recorded videos or forward it to friends by uploading them to online services.

# **Play video**

- 1. Open the album containing the video you want to play.
- 2. Select the video you want to play and tap on it.
- 3. Tap on  $\Box$  to start playing the video.

# **Stop video**

- 1. While playing the video tap the screen to display the controls.
- 2. Tap on the **stop button**.

# **Rewind back / fast forward**

- 1. While playing the video tap the screen to display the controls.
- 2. Drag the **progress bar** to fast forward to the right and to the left to rewind.

# **Share video**

- 1. Select the video you want to share.
- 2. Tap the screen to siplay the toolbar, if not already open.
- 3. Tap on  $\leq$  and select the application with which you want to forward the video. Now follow the appropriate steps.

*NOTICE:* Some objects may exceed the maximum file size and therefore can not be sent for transmitted.

*NOTICE:* Make sure tha you are contected to the online service you want to use. Otherwise, this application will not be displayed.

# GROUP PHOTOS & VIDEOS

- 1. Tap the menu key while you are in the thumbnail view in the **Albums tap**.
- 2. Tap on **Select album\***.
- 3. Select the photos and videos you want to group. Selected items are marked with a blue frame.
- 4. Use the toolbar to work with the selected items (e.g. share with others or Delete all.

*\*NOTICE:* Alternatively, you also can touch the item / items and hold to mark them with the blue frame.

# **MULTIMEDIA**

#### MUSIC APP

You can transfer your music or audio books from your computer to your smartphone and play them. Also purchased online and downloaded music/ audio books easily can be listend and arranged.

# **FUNCTIONS**

![](_page_43_Picture_4.jpeg)

![](_page_43_Picture_284.jpeg)

# **PLAY MUSIC**

### **Play track**

1. Tap on the homescreen on  $\boxed{1}$  > Music.

2. In the tab **Songs**, tap on the title you want to play.

#### **Change track**

Select function number  $\bigcirc$  or  $\bigcirc$  while the song is being played to play the previous or next one.

### **Stop track**

Tap on function number **◯** 

### **Rewind back / fast forward music**

- 1. Tap anywhere on the progress bar ( $\bf{0}$  ) or
- 2. Drag the blue dot to the left or to the right .

# **Shuffle**

You can shuffle songs either in a playlist or album.

- 1. Tap on **Playlist** or **Album**.
- 2. Select the playlist or album that should be played in random order.
- 3. Tap on the **menu key** and select **Shuffle all**.
- 4. Tap on function number  $\bullet$  to disable the shuffle.

#### **Adjust volume**

Press the volume control button (page 22).

#### **Improve the sound quality**

- 1. While playing a track tap on the **menu key**.
- 2. Tap on the **effects**.
- 3. Pull the frequency band slider up or down for manual adjustment or
- 4. Select a music style from the list of automatic adjustments.

#### **Minimize music app**

- 1. Tap the **back key** to return to the previous screen or
- 2. Tap the home key to open the homescreen. The track continues in the background.

# **Activate music app**

- 1. Drag the **status bar** downwards to open the notification panel.
- 2. Tap on the title to open the music app again.

# **Delete track**

- 1. While playing a track tap on the **menu key**.
- 2. Tap on **More**.
- 3. Tap on **Delete**.

# **MANAGER PLAYLISTS**

You can create playlists directly on your device.

# **Add track to playlist**

- 1. While playing a track tap on the **menu key**.
- 2. Tap on **Add to playlist**.
- 3. Choose between **Current playlist** and **New** (a new playlist will be created).
- 4. If you selected **New** type in the name for the new playlist when prompted and tap on **Save**.

# **Delete track from playlist**

- 1. Press and hold a track to delete it from the playlist.
- 2. Tap on **Delete**.
- 3. Confirm with **OK**.

# **Open playlist**

- 1. Tap on the homescreen on  $\Box$  > Music.
- 2. Tap on **Playlists**.
- 3. Tap the playlist you want to play.

# **Delete playlist**

- 1. Tap on the homescreen on  $\Box$  > Music.
- 2. Tap on **Playlists**.
- 3. Press and hold the playlist you want to delete.
- 4. Tap on **Delete**.
- 5. Confirm with **OK**.

# **USE AS YOUR RINGTONE**

- 1. While playing a track tap on the **menu key**.
- 2. You can now choose between **Use as ringtone 1** (for SIM card 1) or **Use as ringtone 2** (for SIM card 2).

# **COPY MUSIC TO SD CARD**

- 1. Connect your device with a USB cable to your computer to enable the USB memory.
- 2. Create a new folder on the micro SD card.
- 3. Copy your music into the new folder.
- 4. After you copied the music, remove or quit from disk drive

and then safely remove the phone. 5. Disconnect your device from the PC.

**WARNING:** To prevent possible hearing damage, do not listen at high volume levels for long periods. Permanent hearing loss may occur if the receiver, headphones, speakerphone, or earpieces are used at high volume. To protect you from damage, you will get a warning on your device if the music is too loud.

# **CLOSE MUSIC APP**

- 1. While playing a track tap on function number  $\bigcirc$ .
- 2. Then tap on the home key.

# RADIO APP

You can use the pre-installed radio app as traditional FM radio on your device. You can search for stations, listen to them or save as favorite.

To use the radio a headset are needed as they serve as an antenna. You can then listen to the sound via speaker.

# **FUNCTIONS**

![](_page_44_Picture_44.jpeg)

![](_page_45_Picture_429.jpeg)

#### **START RADIO APP**

- 1. Connect your headset or headphones to your device.
- 2. Tap on the homescreeon on > **FM Radio**. The available radio stations are displayed when scrolling with  $\bigcirc$  or  $\bigcirc$ .

### **SWITCH BETWEEN THE STATIONS**

Slide your finger along the frequency bar  $(\bigodot)$  or tap on  $\bigodot$  or ❺.

# **SELECT RADIO RANGE**

- 1. Tap the **menu key** when radio app is open.
- 2. Tap on **Settings**.
- 3. Tap on **Regional Band**.
- 4. Select an option.

# **SET UP FAVORITES**

- 1. Search the station you want to save as favorite.
- 2. Press and hold  $_{n+1}^{\prime\prime}$  ( $\bigcirc$ ) in Favorites ( $\bigcirc$ ). Station will be saved and displayed in the favorites bar.

# **EDIT FAVORITES**

- 1. Press and hold the present station in the favorites bar til a menu appears.
- 2. Select **Delete**, to remove station from Favorites.
- 3. Select **Rename**, to rename the station with a own choosen name.
- 4. Select **Replace**, to replace this station with another one.
- 5. Select **Tune**, to adjust the station (if there are any problems with the transmission).

# **MONO AND STEREO PLAYBACK**

Your radio app has got a mono and stereo playback. In some cases, the mono-mode lead to a reduction of the noise or to improve the sound quality.

- 1. Tap the **menu key** when radio app is open.
- 2. Tap on **Settings**.
- 3. Tap on **Audio Output Mode**.
- 4. Select by tapping either **Stereo** or **Mono**.

# VIDEO PLAYER

Use the video player app to play movies and other video files that are stored on your phone.

# **PLAY VIDEOS**

- 1. Tap on the homescreen on  $\Box$  > Video player.
- 2. Select a video category and scroll to the video you want to play.
- 3. Tap on  $\bigcup$  to play the video.
- 4. You can either hide or open the controls by tappin the screen.
- 5. To stop the video tap on the **stop button**.
- 6. To rewind, drag the progress bar to the left to fast forward to the right.

# **SHOW VIDEO DETAILS**

- 1. Tap on the homescreen on  $\Box$  > Video player.
- 2. Select a video category and scroll to the video you want to play.
- 3. Press and hold the video until a menu appears.
- 4. Tap on **a** and then on **Details**, to view video details.

# **SHARE VIDEO**

- 1. Tap on the homescreen on  $\Box$  > Video player.
- 2. Select the video you want share and open it.
- 3. Press and hold the video until a menu appears.
- 4. Tap on  $\leq$  and select the app with which you want to forward / share the video. Now follow the appropriate steps.

# **DELETE VIDEO**

- 1. Tap on the homescreen on  $\frac{1}{2}$  > Video player.
- 2. Select the video you want to delete and open it.
- 3. Tap on t<u>he d</u>isplay to open the status bar if not already open.
- 4. Tap on **a** and confirm with **OK**.

# **OTHER APPLICATIONS**

# CALENDAR

You can use the calendar app to enter events or personal appointments. If you have a Google™ account, you can synchronize your device calendar with your web calendar.

# **SET CALENDAR VIEW**

- 1. Tap on the homescreen on  $\Box$  > Calendar.
- 2. Tap the top left to select an option: **Day**, **Week**, **Month** or **Agenda**.

# **SHOW SEVERAL CALENDARS**

- 1. Tap on the homescreen on  $\Box$  > Calendar.
- 2. Tap on the **menu key** and then **Calendars to display**.
- 3. Select a calendar.

*NOTICE:* Your Google™ account previously must have been synchronized to see this calendar in the selection.

### **CREATE EVENT**

- 1. Tap on the home screen on  $\Box$  > Calendar.
- 2. Tap on the **menu key** on **New event**.
- 3. Enter the name, location and date / time of the appointment. You also can do other adjustments like set reminders or repetition.
- 4. Confirm with **Done**, when ready.

# **VIEW AND EDIT EVENT**

- 1. Tap on the home screen on  $\Box$  > Calendar.
- 2. Tap on the event you would like to view or edit.
- 3. Tap on  $\left| \rule{0.3cm}{.0cm} \right|$ , to edit the event.
- 4. Make your adjustments and tap on **Done**.

# **CHANGE CALENDAR SETTINGS**

- 1. Tap on the home screen on  $\boxed{1}$  > Calendar.
- 2. Tap on the menu key and then on **Settings**.
- 3. Make your adjustments in General settings.

#### ALARM CLOCK

You can use your device as an alarm clock, while using any set alarm melody / noise stored on your device. The alarm will ring also if your device is muted.

# **OPEN AND SET ALARM CLOCK**

- 1. Tap on the home screen on  $\mathbb{H}$  > Clock.
- 2. Tap on **Add alarm**.
- 3. Activate check box **Turn alarm on**.
- 4. Tap on **Time** and set the alarm by scrolling up or down the fixed time.
- 5. Confirm with **Done**.
- 6. If necessary, edit the alarm settings (repetitions, ringtone, vibrate).
- 7. Tap on **OK**.

# **DISABLE ALARM**

- 1. Tap on the home screen on  $\Box$  > Clock.
- 2. Search the alarm you want to disable by scrolling up or down the list.
- 3. Tap on the alarm.
- 4. Deactivate the check box **Turn alarm on**.
- 5. Tap on **OK**.

# **EDIT ALARM SETTINGS**

- 1. Tap on the home screen on  $\frac{1}{\sqrt{1}}$  > Clock.
- 2. Search the alarm you want to edit by scrolling up or down the list.
- 3. Tap on the alarm.
- 4. Make your adjustments and confirm with **OK**.

# **DELETE ALARM**

- 1. Tap on the home screen on  $\Box$  > Clock.
- 2. Search the alarm you want to delete by scrolling up or down the list.
- 3. Tap on the alarm.
- 4. Tap on **Delete** and confirm with **OK**.

# **SET RING TONE FOR ALARM**

- 1. Tap on the home screen on  $\Box$  > Clock.
- 2. Search the alarm you want to set the ringtone for.
- 3. Tap on the alarm.
- 4. Tap on **Ringtone**.
- 5. Select a ringtone and tap on **OK**.
- 6. Tap on **OK**.

# **SET RECURRENT ALARM**

1. Tap on the home screen on  $\Box$  > Clock.

- 2. Tap on **Set alarm**.
- 3. Tap on **Repeat**.
- 4. Make your selection and tap on **OK**.
- 5. Tap on **Done**.

# **ENABLE VIBRATION**

- 1. Tap on the home screen on  $\Box$  > Clock.
- 2. Search the alarm you want to set vibration by scrolling up or down the list.
- 3. Tap on the alarm.
- 4. Activate check box **Vibrate**.
- 5. Tap on **OK**.

# **TURN OFF / SNOOZE ALARM**

- 1. Tap on **Dismiss**, to turn off the alarm.
- 2. Tap on **Snooze**, to put the alarm in snooze mode. A new alarm will sound after 10 min.

# SOUND RECORDER

You need to insert a microSD card to you use the sound recorder.

# **FUNCTIONS**

![](_page_47_Picture_16.jpeg)

![](_page_47_Picture_348.jpeg)

# **RECORDING**

- 1. Tap on the home screen on  $\Box$  > Sound Recorder.
- 2. Keep your phone's microphone near your mouth.
- 3. Tap on  $\bullet$  to start the recording.
- 4. Tap on  $\bigcirc$  to pause the recording.
- 5. Tap on  $\left(\blacksquare\right)$  to finish the recording. It will be saved automatically.
- 6. Tap on  $\bigoplus$  to play the recording.

# **NOTES**

Here you can create notes and set a reminder.

# **ADD NOTE**

- 1. Tap on the homescreen on  $\boxed{1}$  > Notes.
- 2. Tap on  $\pm$  .
- 3. Tap the screen. A keyboard appears. Now you can enter the note.
- 4. Tap on  $\bullet$  to mark the note with a color. Select a color.
- 5. Tap on  $\triangleleft$  to set a reminder for the note. By moving up or down the year, month, day, hour and minute you can set the reminder. Tap **OK** to confirm the setting.
- 6. Tap on  $\Box$  to safe the note.

# **EDIT NOTE**

- 1. Tap on the homescreen on  $\Box$  > Notes.
- 2. Tap on the note you want to edit.
- 3. Tap on  $\bullet$  to mark the note with a color. Select a color.
- 4. Tap on  $\triangleleft$  to set a reminder for the note. By moving up or down the year, month, day, hour and minute you can set the reminder. Tap **OK** to confirm the setting.
- 5. Tap on  $\Box$  to safe the note.

# **DELTE NOTE**

- 1. Tap on the homescreen on  $\Box$  > Notes.
- 2. Tap on the note you want to delete
- 3. Tap on **Delete** and confirm with **OK**.

# **CREATE CATEGORY**

You can organize your notes in categories to obtain a better overview and structure.

1. Tap on the homescreen on  $\frac{1}{\sqrt{1}}$  > Notes.

- 2. Tap on **New category**.
- 3. Enter the name of the new category and confirm with **OK**.

You also can create a new category via the **menu key** <sup>&</sup>gt;**New category**.

# **EDIT / DELETE CATEGORY**

- 1. Tap on the homescreen on  $\Box$  > Notes.
- 2. Press and hold the category you want to edit.
- 3. A tool bar opens. **Rename** or **Delete** the category now.

# **MOVE NOTES INTO A CATEGORY**

- 1. Tap on the homescreen on  $\Box$  > Notes.
- 2. Press and hold a note you want to move into a category. A tool bar opens and the note is marked.
- 3. Tap on **Move** and select the category you want to move the note. Your note is now safed in the selected category.

# **CLOSE NOTES**

Tap on the home key to close the notes app.

#### **TASCHENLAMPE**

Das Gerät verfügt über eine Taschenlappen-Anwendung, die es Ihnen ermöglich bei Dunkelheit besser zu sehen.

- 1. Tap on the homescreen on  $\frac{1}{2}$  > Flashlight.
- 2. Zum Einschalten schieben Sie den Regler der Taschenlampe nach oben. Zum Ausschalten wieder nach unten.
- 3. Tippen Sie auf die Startbildschirmtaste, um die Taschenlampen-Anwendung zu beenden.

#### **CALCULATOR**

The device does have a calculator app with which you can perform comfortabely simple calculations.

# **USE CALCULATOR**

- 1. Tap on the homescreen on  $\Box$  > Calculator.
- 2. Use the calculator app like an ordinary calculator.
- 3. To perform advanced mathematical arithmetic tap on the **menu key** > **Advanced panel**.
- 4. To return to the basic functions tap on the **menu key** > **Basic panel**.

# **SET UP CALCULATOR**

- 1. Tap on the homescreen on  $\Box$  > Calculator.
- 2. Tap on the **menu key** on **Settings**.
- 3. Make your adjustments for Voice promt / Vibrate on keypress / Theme.
- 4. Tap on the back key to return to the calculator.

# **CLOSE CALCULATOR**

Tap on the home key to close the calculator app.

# **TROUBLESHOOTING**

When using the phone, you may come into some troubles. Here are some solutions to soleve the problem.

# **No signal**

- Wait about two minutes after turning on the phone
- You may lose signal in elevators or tunnels. Move your phone to an open area.
- ◆ You may be in a service area gap. The phone will receive signal after entering a service area.

#### **Forgot security PIN or PUK?**

Contact your retailer or service provider for lost PIN, PUK or other passwords.

#### **Can't dial after entering phone number?**

- Make sure to press dial button
- Make sure you have not set call restrictions.

#### **Call failure to a contact?**

- Make sure the phone number is saved correctly in your address book.
- $\bullet$  If needed, reenter and save the number.

#### **Can't be heard by the other side during a call?**

- Make sure your speaker is not covered.
- ٠ Make sure to hold the speaker near your mouth.
- $\blacklozenge$ Make sure the correct usage of the headset.

#### **Poor call quality**

- ◆ Make sure the internal antenna is not blocked.
- The phone may lose receiving function where the signal is weak.
- Please try another place.

# **Have trouble with battery charging or the phone turns off when charging?**

- Remove the phone from the charger, then reinstall and recharge the battery.
- Battery electrodes may be contaminated. Wipe the three gold touch points with a soft cloth and try to charge the battery again.

◆ If the battery can't be fully charged, dispose the old battery properly and change a new battery.

#### **The phone feels hot**

When you open several apps at a time, the large power needed may cause hotness. As in such case, no worry for – it causes no influence on the operating time or performance of the phone.

#### **Your phone can't connect the internet?**

- Make sure you enter effective internet service provider settings.
- Make sure you are connected to a Mobile Service Providers wireless network and an unimpeded signal.

#### **You phone can't pair with another Bluetooth device?**

- Make sure both Bluetooth functions are enabled.
- Make sure the distance between the two devices is beyond effective range not blocked by wall or other obstacles.
- ◆ Make sure each device is visible.
- Make sure the two devices are compatible with Bluetooth wireless technology.
- Make sure to enter correct passwords on both devices.

# **Can't listen to music by remote Bluetooth headset?**

- Make sure the phone is connected to the headset.
- Make sure he music format you are trying to listen to is supported by the headset.
- Make sure the distance between the headset and the device is beyond effective range of Bluetooth device and not blocked by walls or other obstacles.